# PASI

# Manuale d'uso

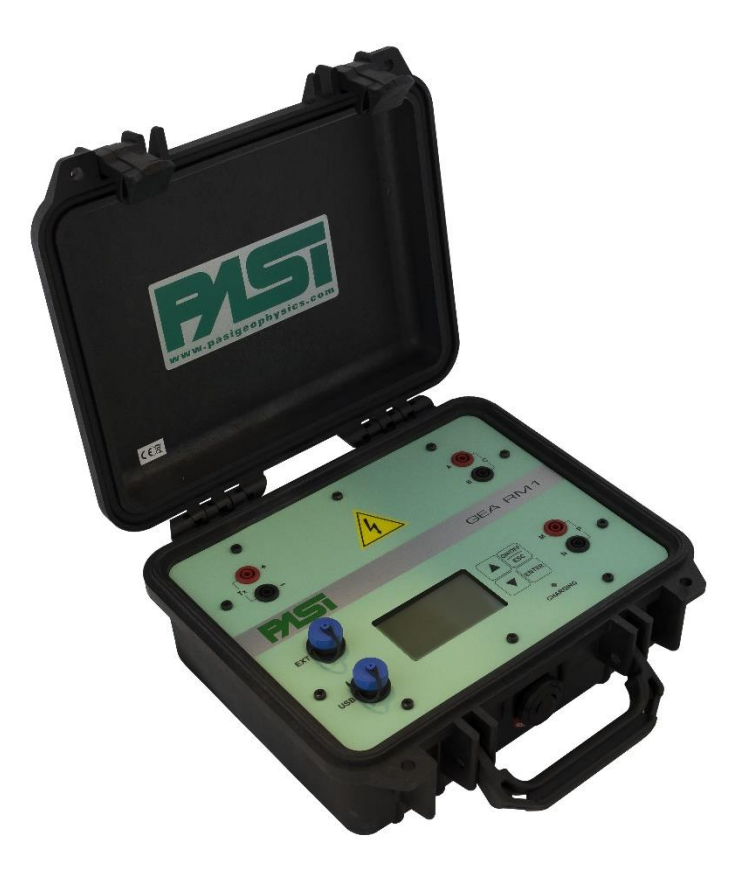

# **GEA RM1 1.0**

### **P.A.S.I srl – via Galliari 5/E – 10125 TORINO – Italy** Tel. +39 011 650.70.33 – Fax +39 011 658.646 - E-mail [sales@pasisrl.it](mailto:sales@pasisrl.it) **www.pasisrl.it**

# <span id="page-1-0"></span>Indice

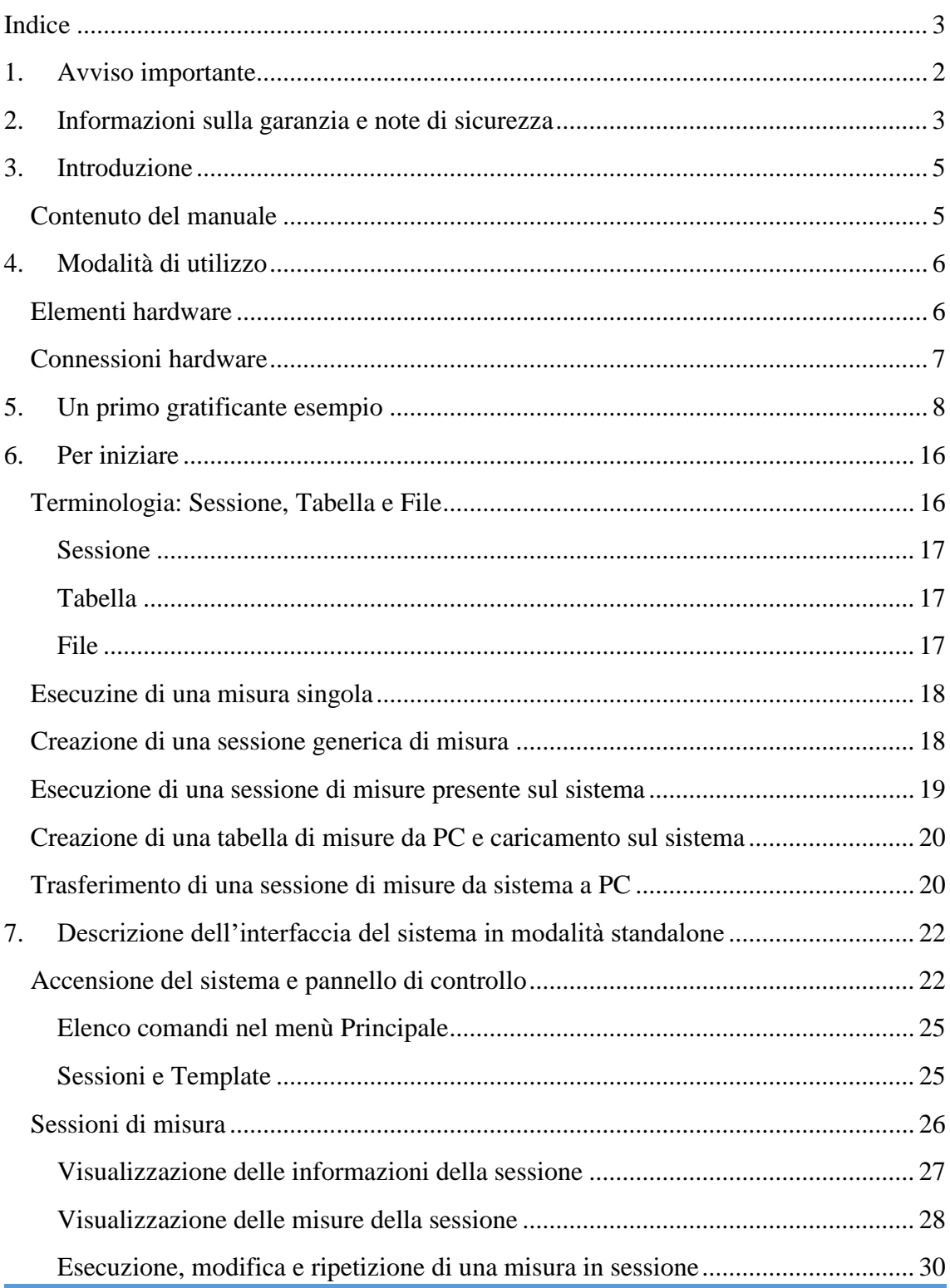

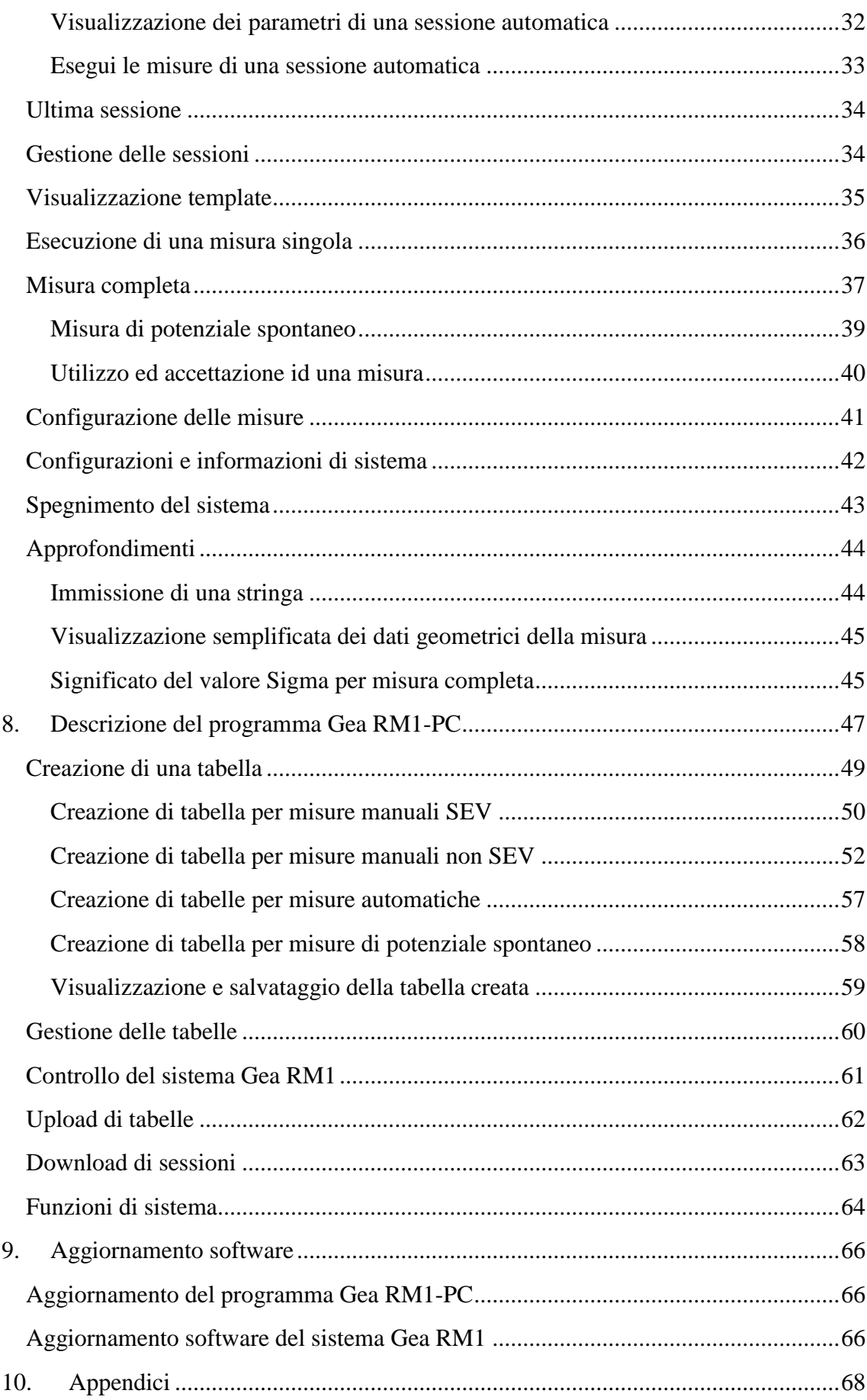

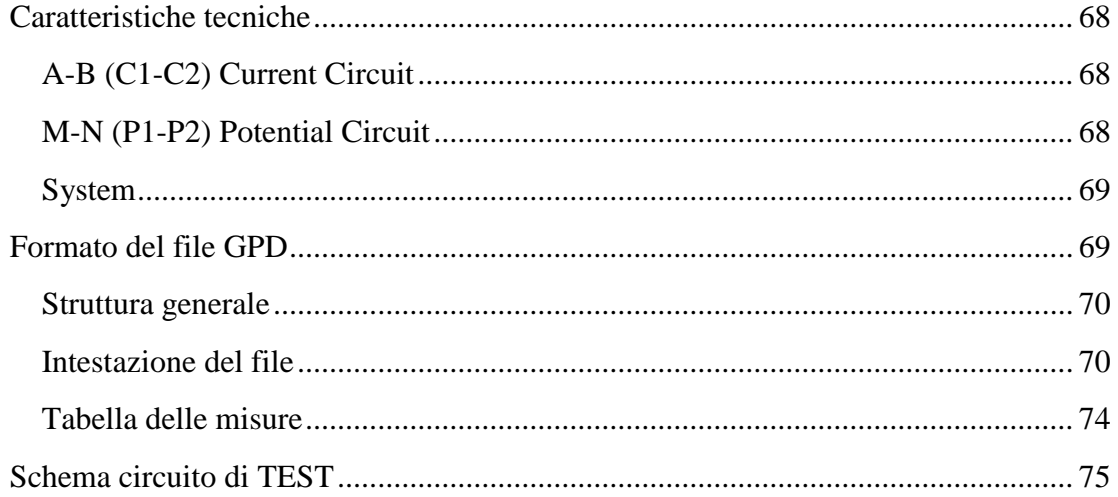

# 1.Avviso importante

<span id="page-4-0"></span>Tutti i diritti di questo manuale sono di proprietà esclusivamente della P.A.S.I. srl. Tutti i diritti riservati. La copia di questo manuale (senza il permesso scritto del proprietario) per la stampa, la copia, la registrazione o con qualsiasi altro mezzo, la traduzione completa o parziale del manuale in qualsiasi altra lingua, compresi tutti i linguaggi di programmazione, utilizzando qualsiasi dispositivo elettrico, meccanico, magnetico, ottico, manuale o altri metodi è proibito.

P.A.S.I. si riserva il diritto di modificare le specifiche tecniche o le funzioni dei propri prodotti, o di interrompere la produzione di uno dei suoi prodotti o di interrompere il supporto di uno dei suoi prodotti, senza alcun annuncio scritto ed esorta i suoi clienti di garantire che le informazioni in loro disposizione è valida.

Software e programmi P.A.S.I. vengono forniti "così come sono". Il produttore non concede alcun tipo di garanzia tra cui quella sulla idoneità e l'applicabilità di una certa applicazione. In nessun caso il produttore o lo sviluppatore di un programma è responsabile di eventuali danni causati dall'uso di un programma.

Prodotti P.A.S.I. non sono stati progettati per essere utilizzati in qualsiasi modo o applicati in modi diversi da quelli menzionati.

Questa guida fa riferimento a "GEA RM1-PC" SW versione X.X.X, versione firmware 2.5, HW versione della libreria 2.6.

Torino, ITALIA 2018 Copyright: 2018 P.A.S.I. srl

# <span id="page-5-0"></span>2.Informazioni sulla garanzia e note di sicurezza

### **ATTENZIONE**

**Nell'apparecchio connesso all'energizzatore circolano tensioni e correnti potenzialmente letali, siete pregati, per la vostra incolumità, di osservare le norme di sicurezza elettrica, eseguire tutti i collegamenti sempre ad energizzatore spento, non lasciate mai lo strumento incustodito e provvedete a tenere lontano personale inesperto, bambini ed animali.**

Questa strumentazione permette di eseguire misure di resistività elettrica del terreno, misure di polarizzazione indotta (IP) e misure di potenziale spontaneo (SP). L'impiego dello strumento per altri usi per i quali non è stato progettato potrebbe invalidare la garanzia e generare situazioni di pericolo.

Per poter impiegare proficuamente e correttamente la strumentazione è necessario possedere competenze di tipo geologico-geofisico, a richiesta possiamo fornire una bibliografia nella quale sono riportati i titoli di alcuni testi da consultare, se necessario.

Leggere attentamente le istruzioni prima di utilizzare il prodotto:

- Questo strumento è stato progettato e costruito per rendere possibili misure di resistività elettrica del terreno a scopi geofisici/geologici. Prima di procedere con l'uso si consiglia una attenta lettura del presente manuale.

- La garanzia sarà nulla, se il prodotto viene utilizzato in modo che è in contraddizione con le istruzioni riportate in questo manuale.

- La garanzia sarà nulla se l'apparecchio è stato manomesso.

- Il dispositivo deve essere utilizzato esclusivamente in base alle istruzioni descritte in questo manuale. Il funzionamento perfetto e sicuro del dispositivo può essere garantito solo se il trasporto, la conservazione, il trattamento e il funzionamento del dispositivo è idoneo.

- Per evitare danni, utilizzare solo accessori originali o approvati da PASI srl.

- La scatola è impermeabile solo se chiusa. Quando un luogo adatto è stato selezionato per il dispositivo, occorre garantire che l'acqua non può entrare nel dispositivo in qualsiasi condizione. La luce solare diretta è anche da evitare per lunghi periodi. Non è consigliabile installare lo strumento su una superficie fortemente vibrante.

# 3.Introduzione

<span id="page-7-0"></span>Lo strumento GEA RM1 è un dispositivo realizzato e assemblato da P.A.S.I. srl, società leader in Italia nella produzione di strumenti per la geologia e la geofisica.

Questa guida elenca le specifiche tecniche e come usare il dispositivo. Si prega di seguire queste linee guida.

### <span id="page-7-1"></span>*Contenuto del manuale*

- Il capitolo 5, Modalità di utilizzo, descrive le modalità di utilizzo del sistema dal punto di vista hardware.
- Il capitolo 6, Per iniziare, descrive il modo in cui eseguire alcune operazioni di base utilizzando il sistema Gea RM1 e il programma Gea RM1-PC, facendo riferimento ai capitoli successivi del manuale e permettendo all'operatore di iniziare a conoscere e utilizzare il sistema.
- Il capitolo 7, Descrizione dell'interfaccia in modalità standalone, descrive il modo di funzionamento del sistema utilizzato in modalità standalone, cioè senza la connessione a un PC, illustrando in dettaglio tutte le funzionalità offerte dal sistema.
- Il capitolo 8, Descrizione del programma Gea RM1-PC, descrive il modo di funzionamento del programma di controllo su PC e l'utilizzo del sistema comandato in tale modo, illustrando in dettaglio tutte le funzionalità offerte dal programma e la loro interazione con il sistema.
- Il capitolo 9, Aggiornamento software del sistema, descrive come realizzare l'aggiornamento del software del sistema utilizzando il programma Gea RM1-PC.
- Il capitolo 10, Appendici, riporta le caratteristiche tecniche del sistema e la definizione del formato proprietario GPD (Geophysics Pasi Data) usato per la memorizzazione dei risultati di una sessione di misure su file.

# 4.Modalità di utilizzo

### <span id="page-8-1"></span><span id="page-8-0"></span>*Elementi hardware*

Attenzione, il contenuto del pacco dipende da ciò che avete ordinato, in caso di dubbi contattare il nostro servizio afte sales.

Una fornitura standard potrebbe contenere le seguenti parti:

- 1. Apparecchio GEA RM1 versione standard da 1 A fondo scala (opzionale da 5 A).
- 2. Energizzatore P200 (200 V max 1 A) o Energizzatore P100.2.N (200 V 500 mA)
- 3. 3 Set di cavi di connessione
- 4. Cavi per connessione elettrodi di corrente AB (o C1C2) 300 m (altre misure opzionali)
- 5. Cavi per connessione elettrodi di potenziale MN (o P1P2) 100 m (altre misure opzionali)
- 6. Elettrodi di potenziale MN (o P1P2) impolarizzabili (opzionali)
- 7. Elettrodi di potenziale MN (0 P1P2) in rame
- 8. Elettrodi di corrente (AB o P1P2)
- 9. Martelli da 1 kg per infissione elettrodi
- 10. Dispositivo per il controllo del funzionamento e della calibrazione (opzionale)

# <span id="page-9-0"></span>*Connessioni hardware*

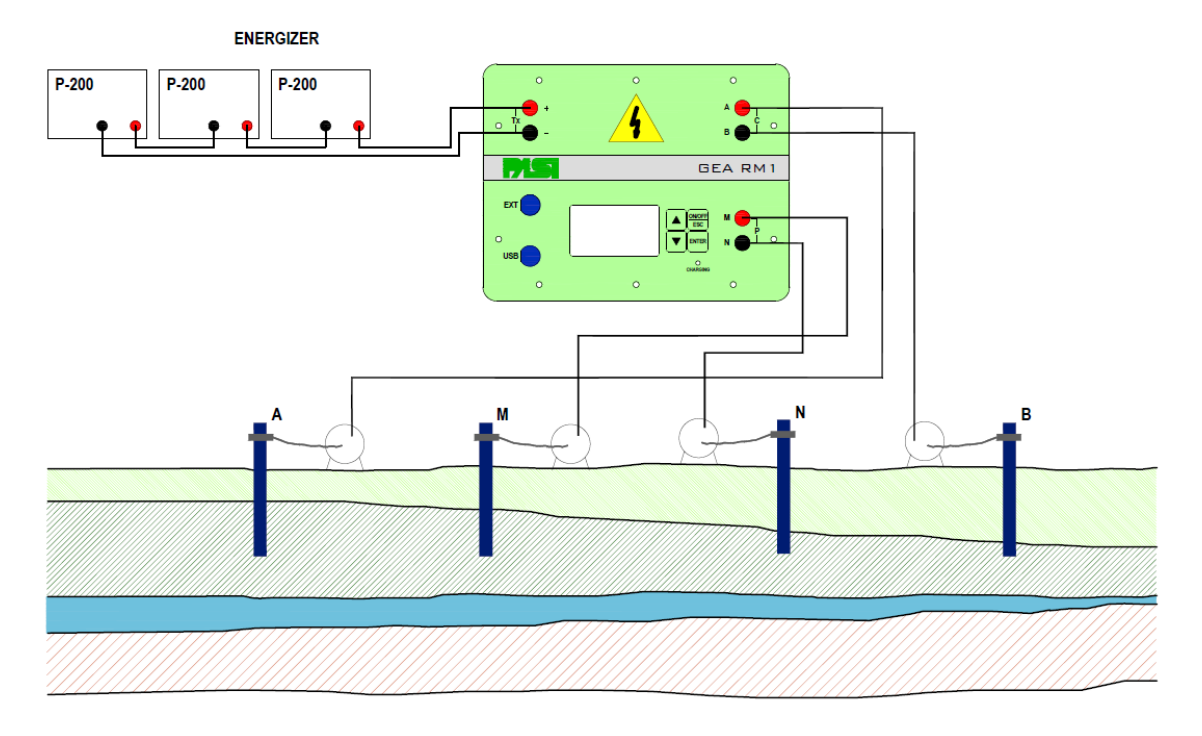

#### **FIGURA 1 - CONNESSIONI HARDWARE**

La [Figura 13è](#page-25-0) illustrato lo schema di collegamento dei vari elementi hardware allo strumento GEA RM1. A sinistra in alto sul pannello si trovano i connettori di collegamento per gli energizzatori  $(TX + e -)$ , a destra in alto i connettori per i picchetti di immissione della corrente nel terreno (A e B), in basso a destra ci sono i connettori per la misurazione della tensione del terreno (M ed N), a sinistra in basso troviamo il connettore USB per il collegamento con il PC e la carica della batteria interna ed il connettore di espansione EXT che permette di collegare accessori esterni.

Attenzione: quando si predispongono i collegamenti porre sempre la massima attenzione ai rischi elettrici, eseguire le connessioni sempre ad energizzatore spento e scollegato; prima di iniziare le misure accertarsi che tutti i collegamenti siano stati correttamente eseguiti e che tutti si siano allontanati dai picchetti di misura.

Per la preparazione ed il modo d'uso degli elettrodi impolarizzabili (opzionali) si rimanda alle istruzioni allegate agli stessi.

L'energizzatore è dotato di un suo manuale d'uso assolutamente da leggere.

# <span id="page-10-0"></span>5.Un primo gratificante esempio

Nello strumento avete trovato memorizzata una tabella Schlumberger (ExampleSCH) che useremo per questo esempio.

Prima di iniziare alcune premesse:

operazioni eseguite in sequenza dallo strumento:

- 1. trasmette corrente tra i due elettrodi di corrente (AB o C1C2) connessi al terreno;
- 2. misura la differenza di potenziale tra gli elettrodi di potenziale (MN o P1P2) una volta che le misure abbiano raggiunto il Sigma impostato;
- 3. calcola la resistenza apparente come K x V/I (dove K è il fattore geometrico);
- 4. memorizza i dati della misura.

L'operatore provvede a spostare gli elettrodi fino al nuovo punto di misura e da inizio ad una nuova sequenza, lo strumento provvede ad eseguire di nuovo le operazioni a b c d

Quindi interviene di nuovo l'operatore e si procede così fino alla fine delle misure indicate in tabella.

Terminate le misure si trasferiscono al software di inversione per ottenere una stratigrafia che poi sarà correlata alla geologia del terreno.

Nel paragrafo [Connessioni hardware](#page-9-0) in [Figura 13s](#page-25-0)ono indicate le connessioni apparecchio-cavo-terreno da eseguire.

Informazioni pratiche per l'uso:

- Il resistivimetro GEA RM1 viene posto al centro dello stendimento;
- Per ridurre la resistenza di contatto gli elettrodi vanno infissi più profondamente possibile nel terreno, se necessario occorre bagnare con acqua salata il punto di infissione e se ciò non fosse sufficiente occorre collegare più elettrodi in parallelo tra loro per aumentare la superficie di contatto.

I cavi di collegamento tra gli elettrodi devono essere mantenuti distanti tra di loro per evitare problemi di isolamento e di mutuo accoppiamento.

Prima di iniziare le misure occorre (se non lo si è già fatto) preparare le tabelle. Nelle seguenti immagini è riportato l'esempio.

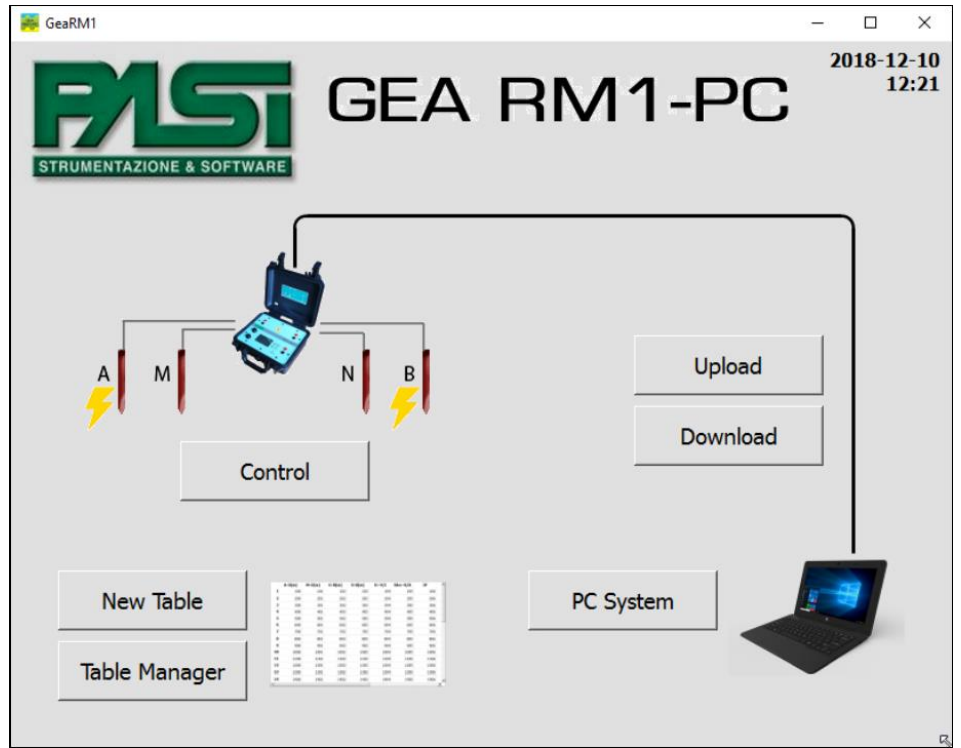

FIGURA 2 - COLLEGARE LO STRUMENTO AL PC ED AVVIARE IL SOFTWARE. CLICCARE SU "NUOVA TABELLA" PER CREARE UNA NUOVA TABELLA

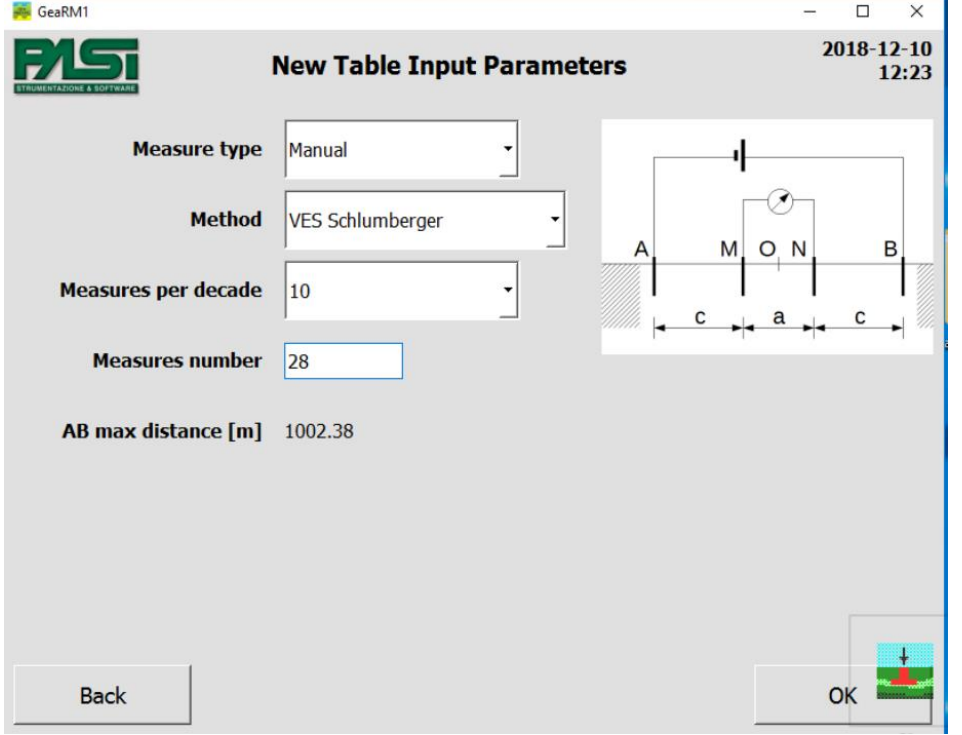

FIGURA 3 - INSERIRE I PARAMETRI DESIDERATI PER LA CREAZIONE DI UNA NUOVA TABELLA

|                | <b>Table Manager (integral view)</b> |                  |                  |                          |                          |                  | 2018-12-10<br>12:26 |              |
|----------------|--------------------------------------|------------------|------------------|--------------------------|--------------------------|------------------|---------------------|--------------|
|                | <b>AM</b><br>[m]                     | <b>MN</b><br>[m] | <b>NB</b><br>[m] | dV<br>[V]                | I<br>[mA]                | <b>SP</b><br>[V] | $R = dV/I$<br>[Ohm] | $\mathbf{r}$ |
| 1              | 0.75                                 | 0.50             | 0.75             |                          |                          |                  |                     |              |
| $\overline{2}$ | 1.01                                 | 0.50             | 1.01             |                          | $\overline{a}$           |                  |                     |              |
| 3              | 1.33                                 | 0.50             | 1.33             | $\overline{a}$           | $\overline{a}$           |                  |                     |              |
| 4              | 1.75                                 | 0.50             | 1.75             | $\overline{\phantom{0}}$ | -                        |                  |                     |              |
| 5              | 2.26                                 | 0.50             | 2.26             | -                        | $\overline{\phantom{m}}$ |                  |                     |              |
| 6              | 2.91                                 | 0.50             | 2.91             | ۷                        | $\frac{1}{2}$            |                  |                     |              |
| 7              | 3.73                                 | 0.50             | 3.73             | ٠                        | $\overline{a}$           |                  |                     |              |
| 8              | 4.76                                 | 0.50             | 4.76             | -                        | $\overline{a}$           | -                |                     |              |
| 9              | 6.06                                 | 0.50             | 6.06             | $\overline{a}$           | -                        |                  |                     |              |
| 10             | 7.69                                 | 0.50             | 7.69             |                          | $\overline{a}$           | ٠                |                     |              |
| 11             | 9.75                                 | 0.50             | 9.75             | $\overline{a}$           | -                        |                  |                     |              |
| 12             | 12.34                                | 0.50             | 12.34            | -                        | -                        |                  |                     |              |
| 13             | 15.60                                | 0.50             | 15.60            | ÷                        | ٠                        |                  |                     |              |
|                |                                      |                  |                  |                          |                          |                  |                     |              |
|                | <b>Back</b>                          |                  |                  | Simple view              |                          |                  | Save                |              |

<span id="page-12-0"></span>FIGURA 4 - ESEMPIO TABELLA INTEGRALE

|                         | <b>Table Manager (simple view)</b> |             |                          |                          |                  |                     | 2018-12-10<br>12:24      |  |  |
|-------------------------|------------------------------------|-------------|--------------------------|--------------------------|------------------|---------------------|--------------------------|--|--|
|                         | AB/2<br>[m]                        | MN/2<br>[m] | dV<br>[V]                | I<br>[mA]                | <b>SP</b><br>[V] | $R = dV/I$<br>[Ohm] | Rho<br>$[Ohm*m]$         |  |  |
| 1                       | 1.00                               | 0.25        |                          |                          |                  |                     |                          |  |  |
| $\overline{\mathbf{2}}$ | 1.26                               | 0.25        | $\overline{a}$           |                          |                  |                     |                          |  |  |
| 3                       | 1.58                               | 0.25        | $\overline{\phantom{a}}$ |                          |                  |                     |                          |  |  |
| 4                       | 2.00                               | 0.25        | $\overline{\phantom{0}}$ |                          |                  | ٠                   |                          |  |  |
| 5                       | 2.51                               | 0.25        | $\overline{a}$           | i.                       |                  |                     | $\overline{\phantom{0}}$ |  |  |
| 6                       | 3.16                               | 0.25        | -                        | ÷                        |                  |                     | $\overline{a}$           |  |  |
| 7                       | 3.98                               | 0.25        | $\overline{\phantom{0}}$ | ٠                        |                  | ۰                   |                          |  |  |
| 8                       | 5.01                               | 0.25        | $\overline{\phantom{a}}$ |                          |                  |                     |                          |  |  |
| 9                       | 6.31                               | 0.25        | $\overline{\phantom{a}}$ |                          |                  | $\frac{1}{2}$       |                          |  |  |
| 10                      | 7.94                               | 0.25        | $\overline{\phantom{0}}$ | $\overline{\phantom{a}}$ | ٠                | $\overline{a}$      | ٠                        |  |  |
| 11                      | 10.00                              | 0.25        | $\frac{1}{2}$            | $\overline{a}$           | ٠                | ٠                   |                          |  |  |
| 12                      | 12.59                              | 0.25        | $\overline{a}$           |                          |                  |                     |                          |  |  |
| 13                      | 15.85                              | 0.25        |                          |                          |                  |                     |                          |  |  |
|                         |                                    |             |                          |                          |                  |                     |                          |  |  |

FIGURA 5 - ESEMPIO TABELLA CON VISTA SEMPLIFICATA

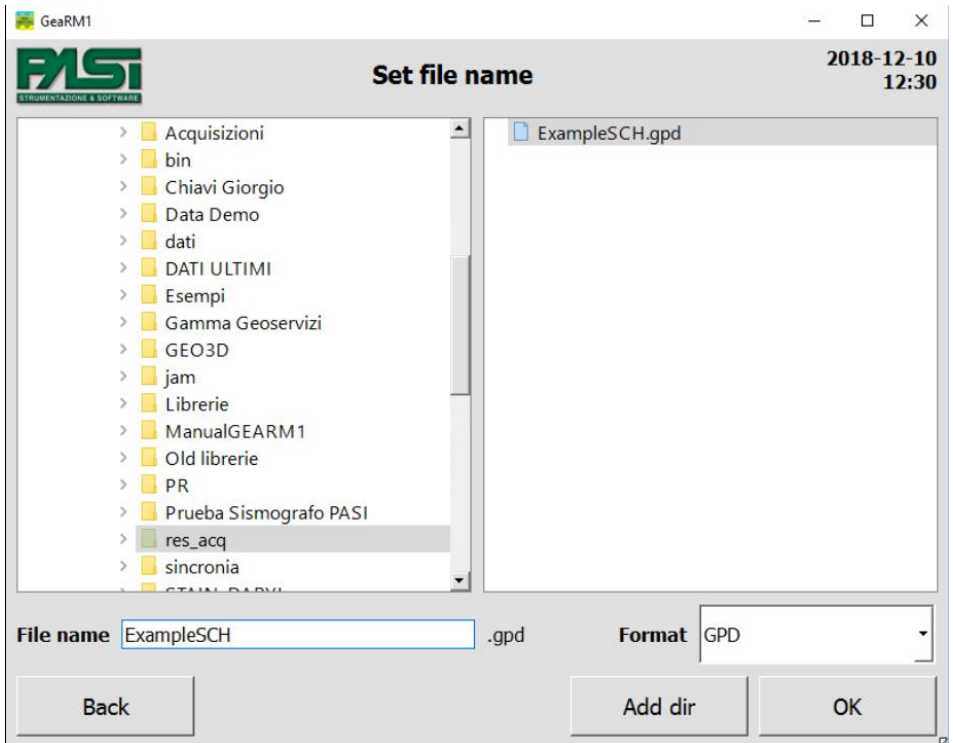

**FIGURA 6 – SALVATAGGIO TABELLA**

Si iniziano le misure da bassi valori di AB (vedi la tabella ExampleSCH [Figura 7](#page-14-0) e [Figura](#page-14-1)  [8\)](#page-14-1) e si procede allargando man mano la misura, per alcuni valori di AB/2 (quando il valore di Sigma è troppo alto) per evitare problemi determinati dalle variazioni laterali di resistenza superficiale è opportuno rieseguire la misura aumentando il valore di MN/2 (riallaccio, vedi [Figura 9](#page-15-0) e [Figura 10](#page-15-1) [Figura 9\)](#page-15-0), idealmente le due misure dovrebbero essere uguali.

Come potete vedere dalla tabella allegata i valori di AB/2 sono spaziati logaritmicamente con 10 valori per decade (1-10 m; 10-100m; 100-1000 m; ecc) ed inizialmente tutti i valori di MN sono uguali, [\(Figura 4\)](#page-12-0).

Quando le misure cominciano ad essere rumorose (deviazione standard > 5% occorre diminuire la resistenza di contatto con i metodi indicati sopra per permettere un maggior flusso di corrente e contemporaneamente aumentare la distanza MN/2; al procedere della misura qualora il Sigma dovesse eccedere rispetto al valore prefissato sarà possibile premere il tasto esegui/modifica/ripeti [\(Figura 11\)](#page-16-0) e il software (qualora la misura fosse già stata eseguita provvederà ad incrementare tutti i valori di MN di seguito di un di un valore pari ad ¼, verranno contemporaneamente aggiornati i valori di K dal punto di modifica, si procederà come sopra fino a quando il Sigma non sarà di nuovo > 5% e quindi sarà di nuovo necessario aumentare MN, premendo il tasto ripeti misura tutti i dati dal punto di modifica in avanti saranno di nuovo aumentati di ¼ e si procederà così fino alla fine delle misure.

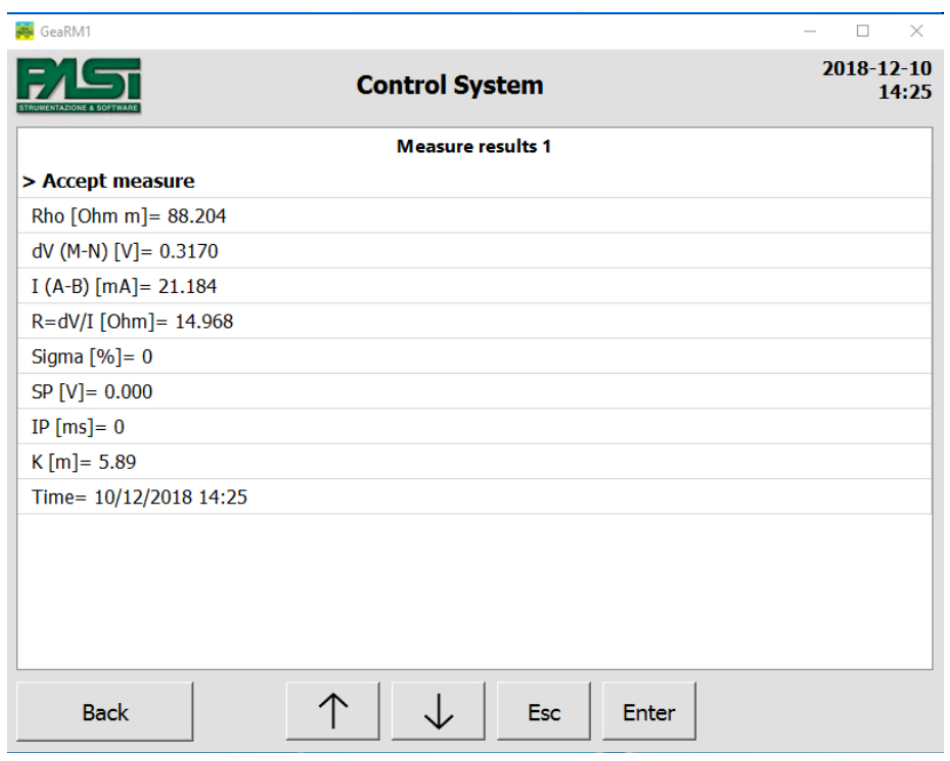

<span id="page-14-0"></span>FIGURA 7

| GeaRM1                  |                          | $\Box$<br>$\times$        |
|-------------------------|--------------------------|---------------------------|
|                         | <b>System Controller</b> | $2018 - 12 - 10$<br>15:54 |
|                         | Measure 1, Rho=1292      |                           |
| > Next measure          |                          |                           |
| > Execute/Modify/Repeat |                          |                           |
| > Previous measure      |                          |                           |
| $AB/2$ [m]= 1.00        |                          |                           |
| $MN/2$ [m] = 0.25       |                          |                           |
| OOn $[m] = NA$          |                          |                           |
| Rho [Ohm m]= 1292.353   |                          |                           |
| $dV$ (M-N) [V] = 0.9576 |                          |                           |
| $I (A-B) [mA] = 4.365$  |                          |                           |
| R=dV/I [Ohm]= 219.311   |                          |                           |
| Sigma $[%]=0$           |                          |                           |
| $SP[V] = 0.000$         |                          |                           |
| $IP$ [ms] = 0           |                          |                           |
| $K$ [m]= 5.87           |                          |                           |
| A                       |                          |                           |
| <b>Back</b>             | <b>Esc</b><br>Enter      |                           |

<span id="page-14-1"></span>FIGURA  $8-$ 

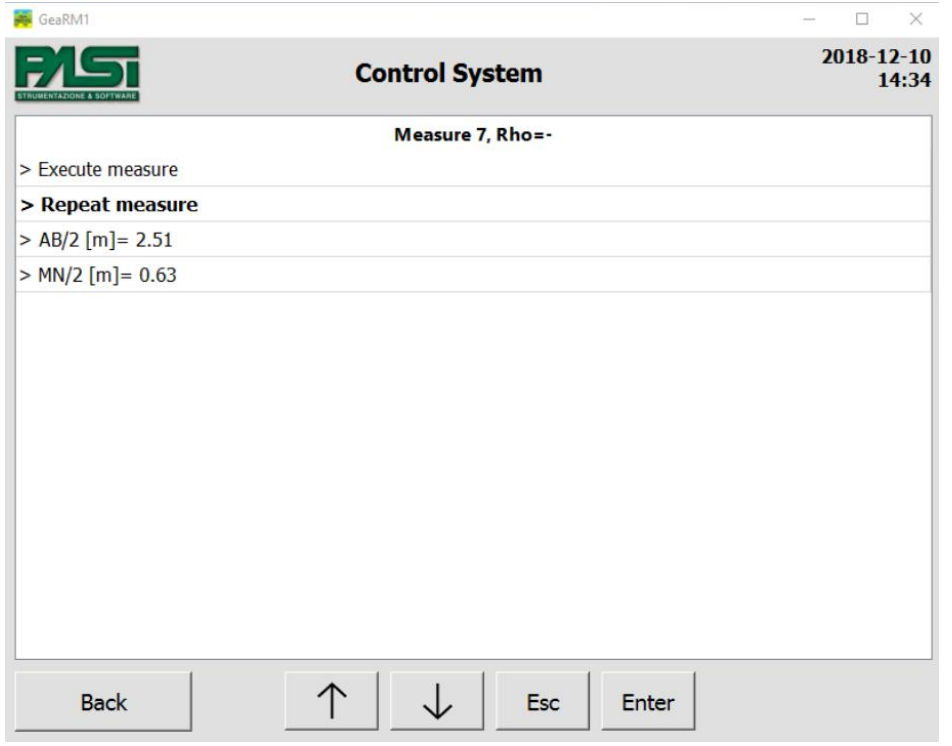

<span id="page-15-0"></span>FIGURA 9 - MISURA CON MN AUMENTATO

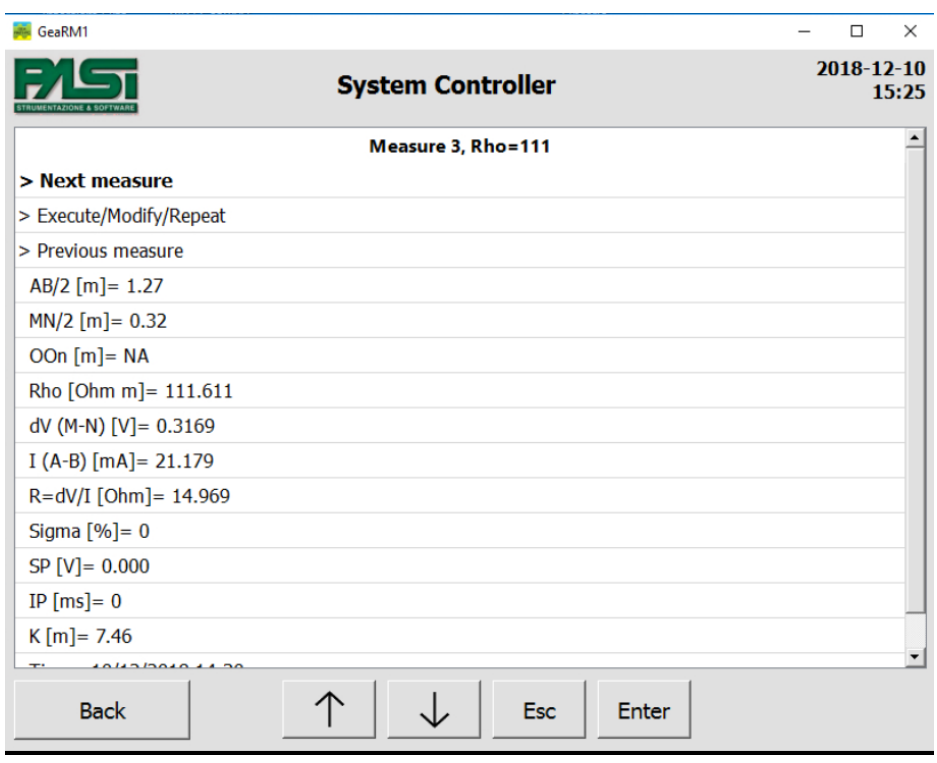

<span id="page-15-1"></span>FIGURA 10 - RIPETI MISURA

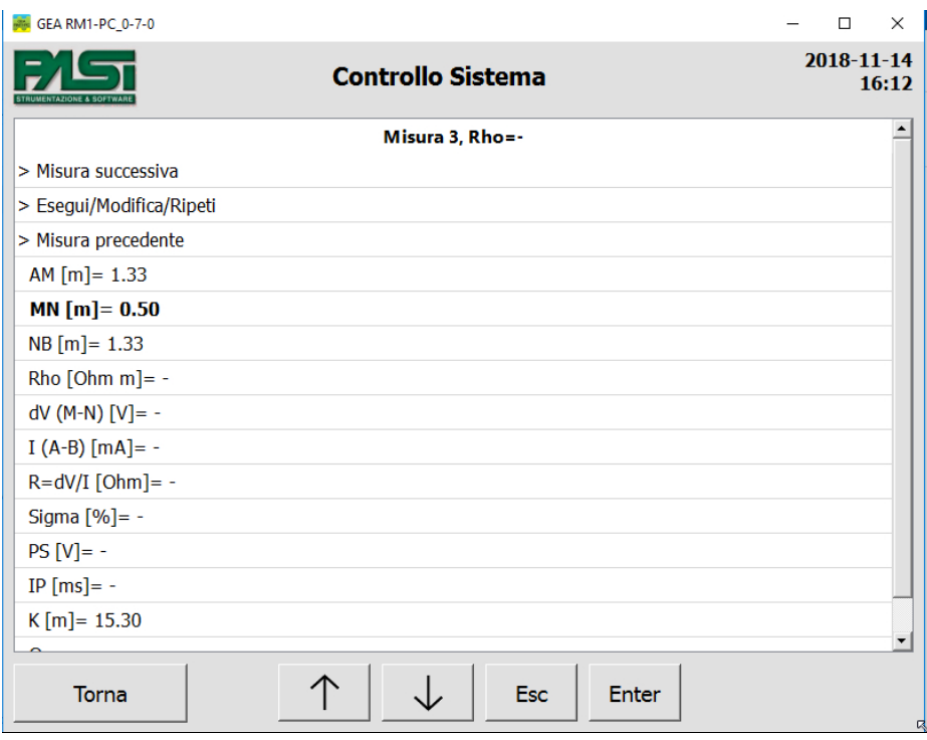

<span id="page-16-0"></span>FIGURA 11 - ESEGUI, MODIFICA, RIPETI

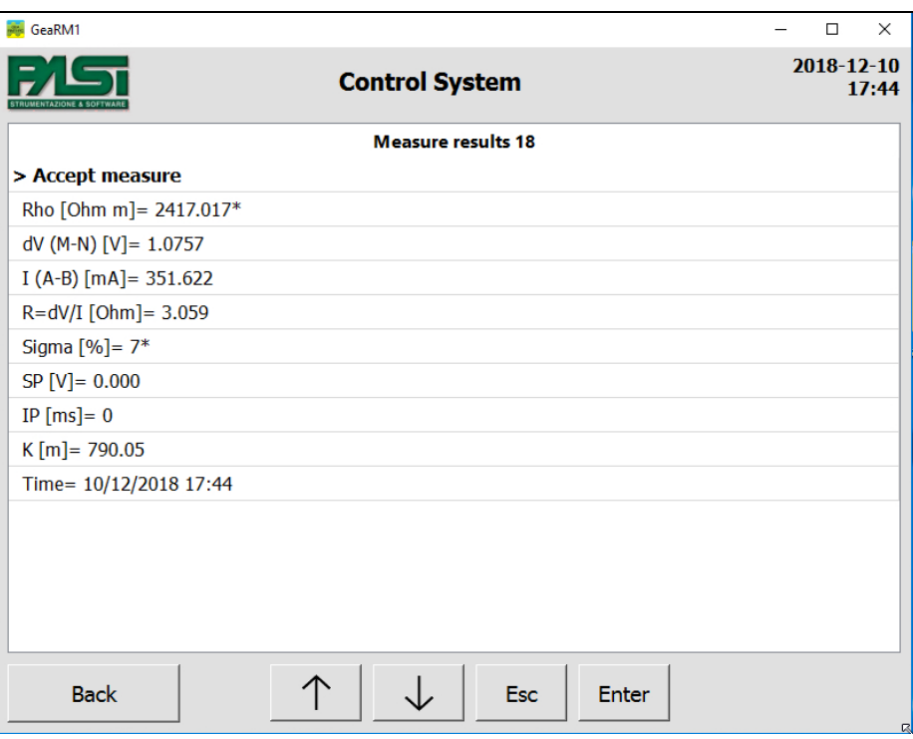

FIGURA – ESEMPIO DI MISURA CON SIGMA > 5

Ricordarsi, nella scelta delle tabelle, che la profondità di indagine con il quadripolo Schlumberger vale circa un quinto della distanza AB.

- 1. infiggere gli elettrodi di corrente (AB o C1C2) esternamente allo stendimento SEV secondo la prima distanza in tabella (si consiglia di usare la vista semplificata che rende più immediata la comprensione, la disposizione e l'uso della rotella metrica per misurare i punti di infissione dei picchetti sul terreno;
- 2. infiggere gli elettrodi di potenziale (MN o P1P2) internamente allo stendimento SEV al secondo la prima distanza in tabella (si consiglia di usare la vista semplificata che rende più immediata la comprensione, la disposizione e l'uso della rotella metrica per misurare i punti di infissione dei picchetti sul terreno;
- 3. Collegare il cavo più lungo con i connettori rossi alla presa rossa (A o C1) dello strumento e stendere il cavo lasciando scorrere sull'avvolgitore fino al picchetto A (o C1) convenzionalmente quello più a sinistra dello stendimento SEV;
- 4. Collegare il cavo più corto con i connettori rossi alla presa rossa (M o P1) dello strumento e stendere il cavo lasciando scorrere sull'avvolgitore fino al picchetto M (o P1) convenzionalmente quello più a sinistra dello stendimento SEV;
- 5. Collegare il cavo più lungo con i connettori neri alla presa nera (B o C2) dello strumento e stendere il cavo lasciando scorrere sull'avvolgitore fino al picchetto A (o C1) convenzionalmente quello più a sinistra dello stendimento SEV.

# 6.Per iniziare

<span id="page-18-0"></span>Nel presente capitolo vengono elencate le sequenze di passaggi che devono essere realizzati sul sistema Gea RM1 oppure sul programma Gea RM1-PC, in modo da descrivere come operare sui sistemi per realizzare alcune comuni operazioni. Per la descrizione dei singoli passaggi si rimanda ai capitoli 4 e 5, che rispettivamente descrivono il funzionamento del sistema Gea RM1 e del programma Gea RM1-PC.

### <span id="page-18-1"></span>*Terminologia: Sessione, Tabella e File*

Nel manuale e sulle interfacce del sistema Gea RM1 e del programma Gea RM1-PC i tre termini vengono utilizzati per identificare tre aspetti differenti dello stesso concetto di base.

Il concetto di base che si vuole individuare è il contenitore software che viene utilizzato per memorizzare i dati relativi a una sequenza di misure omogenee, e che devono essere gestite in modo coerente per permetterne una successiva analisi efficace. Le informazioni mantenute in questo contenitore sono:

- caratteristiche distintive della sequenza di misure (tipo di misura, algoritmo utilizzato per il calcolo della sequenza delle misure);
- riferimenti geografici della posizione in cui viene realizzata la sequenza di misure;
- parametri di ingresso per l'algoritmo utilizzato per il calcolo della sequenza delle misure;
- posizione degli elettrodi per ogni misura;
- grandezze elettriche rilevate durante la misura;
- istante di esecuzione della misura.

Il contenitore di informazioni di una sequenza di misure viene chiamato in modi differenti per evidenziarne le differenti caratteristiche: Sessione quando viene utilizzato dal sistema Gea RM1, Tabella quando viene utilizzato dal programma Gea RM1-PC, File quando si intende la modalità di memorizzazione su PC.

#### <span id="page-19-0"></span>Sessione

Quando tale contenitore è memorizzato sul sistema Gea RM1 viene denominato "Sessione", per indicare la sua caratteristica di potere essere eseguito dal sistema durante una sessione di misure ed essere popolato con le grandezze elettriche rilevate.

Una sessione può essere creata, eseguita, visualizzata, modificata, copiata e rinominata, ma non è direttamente accessibile all'operatore in quanto memorizzata all'interno del sistema in modalità proprietaria. Per potere rendere disponibile la sessione all'operatore sarà necessario trasferirla su PC, collegandolo al sistema Gea RM1 per mezzo del cavo USB e connettendosi tramite il programma Gea RM1-PC. Avendo realizzato tale collegamento, si renderanno disponibili due funzionalità:

- Download: permette di trasferire una sessione dal sistema Gea RM1 sul PC (quando si troverà sul PC verrà chiamata tabella);
- Upload: permette di trasferire una tabella dal PC sul sistema Gea RM1 (quando si troverà sul sistema verrà chiamata sessione).

Il nome della sessione viene impostato dall'operatore al momento della creazione, della copia o dell'upload, e deve essere univoco suo sistema.

Un particolare tipo di sessione è denominato "Template", ha le stesse caratteristiche della sessione tranne che non possono essere eseguite le misure contenute al suo interno. Il template serve quindi come modello per le sessioni, e deve essere replicato per potere essere utilizzato. Il funzionamento dei template è descritto Capitolo 7 in **[Sessioni e](#page-27-1)  [Template](#page-27-1)**.

#### <span id="page-19-1"></span>Tabella

Quando tale contenitore è memorizzato sul PC e utilizzato dal programma Gea RM1-PC viene denominato "Tabella", per indicare la forma tabellare con cui viene visualizzato e gestito dal programma Gea RM1-PC dove ad ogni riga corrisponde una misura.

Una tabella può essere creata dall'operatore tramite le funzioni del programma Gea RM1- PC scegliendo tra alcuni algoritmi definiti in letteratura che popoleranno le righe della tabella con i dati di posizione geometrica degli elettrodi per ogni misura.

Il nome della tabella viene impostato dall'operatore al momento del salvataggio della tabella su hard disk del PC, dopo una creazione, una copia o un download da sistema, e coinciderà con il nome del file tramite il quale è salvata la tabella.

<span id="page-19-2"></span>File

Il "File" è il contenitore quando è memorizzato sull'hard disk del PC o su altro supporto hardware. Si presenta sotto forma di file testuale con un formato prorietario GPD definito per mantenere tutte le informazioni della tabella di cui si serve il programma Gea RM1- PC. Il formato del file GPD è descritto nell'appendice **[Formato del file GPD](#page-71-1)** del manuale.

Il file non dovrebbe essere manipolato manualmente al di fuori del programma Gea RM1- PC, in quanto una modifica non coerente con il formato atteso renderebbe inutilizzabile la tabella contenuta nel file modificato. Qualsiasi modifica che si renderà necessaria dovrà quindi essere realizzata sulla tabella tramite le funzionalità del programma Gea RM1-PC e non direttamente sul file per mezzo di un editor testuale.

Il nome del file coinciderà con il nome della tabella, e verrà impostato dall'operatore nel momento della creazione, copia o download di una tabella. Se venisse fatta una copia di un file GPD esternamente al programma Gea RM1-PC, come copia di un normale file Windows, questo sarà equivalente ad avere copiato una tabella sul nuovo file.

# <span id="page-20-0"></span>*Esecuzine di una misura singola*

L'esecuzione di una misura singola può essere realizzata operando unicamente sul sistema Gea RM1. Il risultato della misura singola non può essere memorizzato sul sistema, ma i valori misurati saranno presentati a video e dovranno essere ricopiati a cura dell'operatore.

- Per realizzare una misura singola: eseguire sul sistema Gea RM1 il comando "Misura singola" nella pagina principale dei menu, scegliere se eseguire una misura completa o una misura di solo Potenziale spontaneo e seguire le istruzioni riportate nel Capitolo 7 in **[Esecuzine di una misura singola.](#page-20-0)**

# <span id="page-20-1"></span>*Creazione di una sessione generica di misura*

La creazione di una sessione generica di misure può essere realizzata operando unicamente sul sistema Gea RM1. Il file della sessione viene memorizzato sul sistema e potrà essere eseguito o modificato successivamente. Le posizione geometriche degli elettrodi per ogni singola misura possono essere immesse sul sistema dall'operatore prima di realizzare l'esecuzione della misura, dopo avere realizzato la misura oppure possono non essere immesse e, se necessario, annotate esternamente al sistema.

- Per creare una sessione generica: eseguire sul sistema Gea RM1 il comando "Gestione sessioni" seguito dal comando "Nuova sessione", scegliere "Nuova sessione completa" oppure "Nuova sessione PS" (vedi capitolo 7 in **[Gestione](#page-36-1)  [delle sessioni](#page-36-1)**).

- Inserire il nome della sessione da creare (vedi capitolo 7 in **[Immissione di una](#page-46-1)  [stringa](#page-46-1)**).
- Visualizzare la sessione appena creata andando sulla pagina iniziale del sistema Gea RM1, eseguendo il comando "Sessioni misura", selezionando il nome della nuova sessione creata e premendo il tasto Enter (vedi capitolo 7 in **[Sessioni di](#page-28-0)  [misura](#page-28-0)**).
- Visualizzare le singole misure eseguendo il comando "Misure" e muovendosi con i tasti "Misura successiva" e "Misura precedente" (vedi capitolo 7 in **[Visualizzazione delle misure della sessione](#page-30-0)**).
- Scegliere una data misura e selezionare una riga relativa a una distanza geometrica tra elettrodi per inserire o modificare il valore contenuto (vedi capitolo 7 in **[Esecuzione, modifica e ripetizione di una misura in sessione](#page-32-0)**).

### <span id="page-21-0"></span>*Esecuzione di una sessione di misure presente sul sistema*

L'esecuzione di una sessione di misure può essere realizzata operando unicamente sul sistema Gea RM1. Il risultato delle misure della sessione viene memorizzato sul sistema e potrà essere letto successivamente oppure scaricato sul PC per ulteriori visualizzazioni e analisi. Le posizione geometriche degli elettrodi per ogni singola misura possono essere immesse sul sistema dall'operatore prima di realizzare l'esecuzione della misura, dopo avere realizzato la misura oppure possono non essere immesse e annotate esternamente al sistema.

- Visualizzare la sessione appena creata andando sulla pagina iniziale del sistema Gea RM1, eseguendo il comando "Sessioni misura", selezionando il nome della nuova sessione creata e premendo il tasto Enter (vedi capitolo 7 in **[Sessioni di](#page-28-0)  [misura](#page-28-0)**).
- Visualizzare le singole misure eseguendo il comando "Misure" (vedi capitolo 7 in **[Visualizzazione delle misure della sessione](#page-30-0)**).
- Scegliere una data misura ed eseguire il comando "Esegui/Modifica" seguito dal comando "Esegui misura" per eseguire effettivamente la misura, oppure selezionare una riga relativa a una distanza geometrica tra elettrodi per inserire o modificare il valore contenuto (vedi capitolo 7 in **[Esecuzione, modifica e](#page-32-0)  [ripetizione di una misura in sessione](#page-32-0)**).
- Dopo avere eseguito la misura, visualizzare i parametri elettrici misurati e accettare oppure no la misura stessa (vedi capitolo 7 in **[Esecuzione, modifica e](#page-32-0)  [ripetizione di una misura in sessione](#page-32-0)**).
- Ripetere le operazioni di scelta della misura, variazione delle posizioni geometriche degli elettrodi e realizzazione della misura fino al completamento della sessione voluta.

# <span id="page-22-0"></span>*Creazione di una tabella di misure da PC e caricamento sul sistema*

La creazione di una tabella di misure utilizzando il programma Gea RM1-PC permette di definire le posizioni geometriche degli elettrodi in modo semplice e utilizzando degli algoritmi presenti in letteratura, scegliendo unicamente il metodo di misura e fornendo pochi dati di input al programma. Le sessioni possono essere di tipo manuale, in cui l'operatore deve posizionare e collegare gli elettrodi prima di eseguire ogni singola misura, oppure automatici, in cui l'operatore deve applicare una matrice di elettrodi sul terreno, li collega a uno strumento multiplexer comandato dal sistema Gea RM1, dopodiché il sistema provvederà a realizzare una serie di misure memorizzandole automaticamente senza l'ulteriore intervento dell'operatore.

- Per creare una nuova tabella: sul programma Gea RM1-PC premere il bottone "Nuova Tabella" e inserire tutti i dati relativi alla tabella voluta, dopodiché premere il tasto Ok per la realizzazione della tabella (vedi capitolo 8 in **[Creazione](#page-51-0)  [di una tabella](#page-51-0)**).
- Se la tabella scelta è di tipo Manuale o di solo Potenziale Spontaneo, sarà possibile visualizzare tutte le righe previste per la misura richiesta e variare manualmente le posizioni geometriche degli elettrodi. Premere il tasto "Salva" per proseguire nelle operazioni. Se la tabella scelta è di tipo Automatico non vengono visualizzate le righe delle singole misure e il programma si porta direttamente alla finestra di salvataggio della tabella.
- Nella finestra di salvataggio immettere il nome del file su cui salvare la tabella creata (vedi capitolo 8 in **[Visualizzazione e salvataggio della tabella creata](#page-61-0)** ).
- Per realizzare l'upload della tabella da PC sul sistema: collegare il sistema Gea RM1 tramite cavo USB al PC, sul programma Gea RM1-PC premere il pulsante "Upload". Scegliere il file della tabella da trasferire, premere il tasto "Upload", inserire il nome con cui si vuole memorizzare la sessione sul sistema Gea RM1 e premere "Ok" (vedi capitolo 8 in **[Upload di tabelle](#page-64-0)**).

### <span id="page-22-1"></span>*Trasferimento di una sessione di misure da sistema a PC*

Il trasferimento di una sessione di misure permette di esportare una sessione di misura che è stata completamente eseguita, solo iniziata o ancora non eseguita, sul PC per memorizzarla o per eseguire ulteriori analisi.

- Per realizzare il download della sessione da sistema sul PC: collegare il sistema Gea RM1 tramite cavo USB al PC, sul programma Gea RM1-PC premere il pulsante "Download". Selezionare la sessione o le sessioni che si vogliono scaricare sul PC, premere il tasto "Download", inserire il nome del file con cui si vuole memorizzare la sessione sul PC e premere "Ok" (vedi capitolo 8 in **[Download di sessioni](#page-65-0)**).

# <span id="page-24-0"></span>7.Descrizione dell'interfaccia del sistema in modalità standalone

Il sistema Gea RM1 può essere utilizzato in modalità standalone oppure controllato da PC.

- Modalità standalone: il sistema Gea RM1 viene controllato dall'operatore tramite i bottoni posizionati sul pannello di controllo del sistema, le informazioni vengono visualizzate sul display sul pannello.
- Modalità controllato da PC: il sistema Gea RM1 deve essere connesso tramite cavo USB a un computer con sistema operativo Windows su cui è stato installato e lanciato il programma Gea RM1-PC. Tutte le operazioni disponibili nella modalità standalone sono disponibili nella modalità controllata da PC, comandate dalla tastiera e visualizzate sullo schermo del PC. Ulteriori funzionalità di preparazione delle campagne di misura e di visualizzazione dei risultati ottenuti sono offerte dal programma Gea RM1-PC.

Nel presente capitolo verrà descritto come deve essere usato il sistema Gea RM1 in modalità standalone. Il sistema viene considerato correttamente alimentato e funzionante, e con tutti i collegamenti hardware necessari per il suo utilizzo già realizzati, come sono descritti all'interno del capitolo 4.

# <span id="page-24-1"></span>*Accensione del sistema e pannello di controllo*

La [Figura 13r](#page-25-0)iporta il pannello frontale del sistema, a cui si farà riferimento nel documento.

I bottoni di comando agiscono rispetto alle informazioni presentate sul display del sistema ed eseguono le seguenti funzioni.

- **-** Bottone (Su): sposta la linea selezionata sul display alla linea soprastante dell'elenco.
- **-** Bottone (Giù): sposta la linea selezionata sul display alla linea sottostante dell'elenco.
- **-** Bottone (Esc Esci): sposta la schermata all'elenco gerarchicamente precedente (se presente) senza eseguire il comando. Per comodità di visualizzazione non è

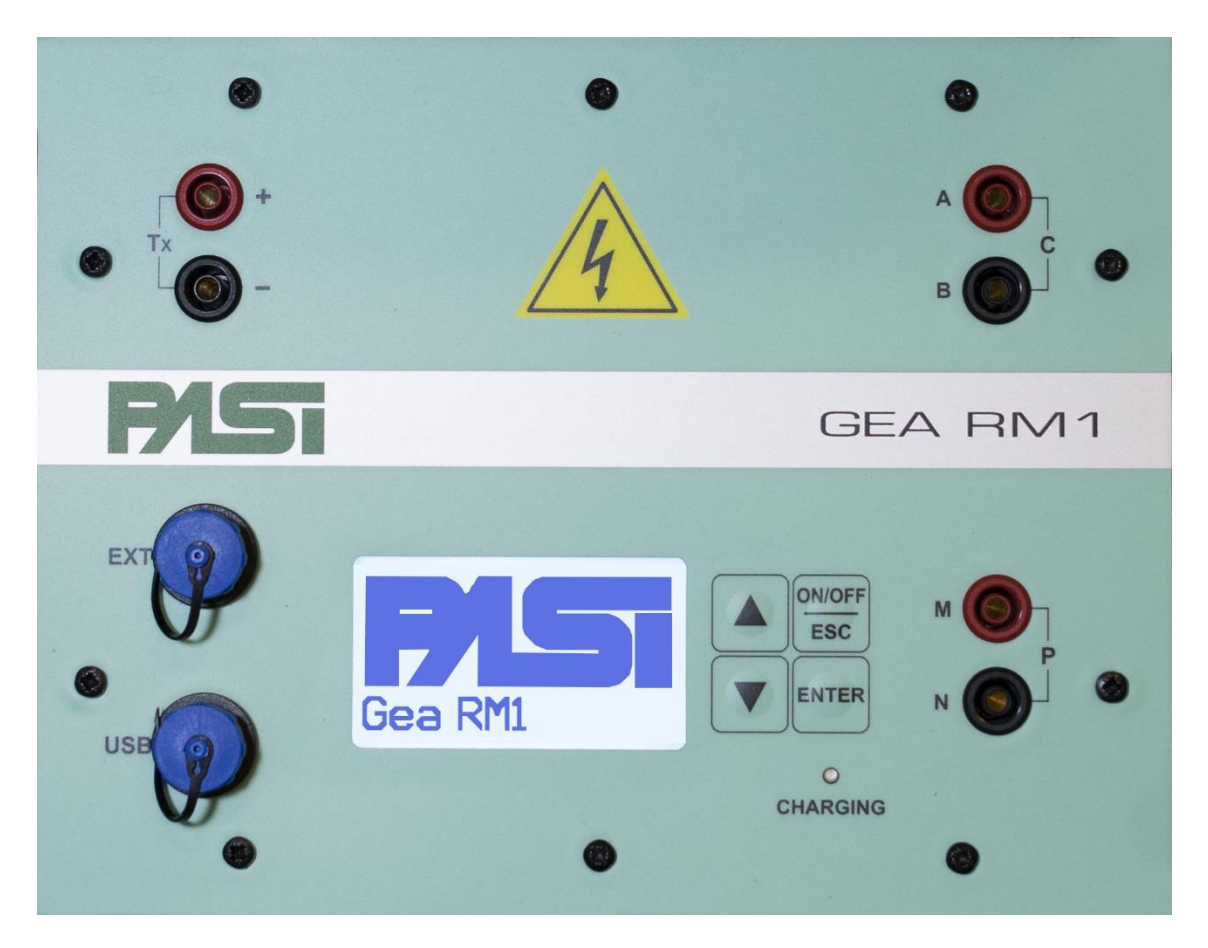

<span id="page-25-0"></span>**FIGURA 13 – PANNELLO FRONTALE DEL SISTEMA GEA RM1**

riportato mai il comando "Esc" o "Torna al livello precedente" all'interno dei

menu di comandi, per eseguire tali comandi dovrà perciò essere utilizzato sempre il bottone "Esc" anche se non indicato esplicitamente. Il bottone (Esc - Esci) ha anche funzione di accensione e di spegnimento, tenendo il tasto premuto per qualche secondo.

**-** Bottone (Enter - Accetta): esegue il comando selezionato sull'elenco del display.

Il display permette la visualizzazione dei menu delle informazioni e dei comandi.

Il sistema, correttamente alimentato, deve essere acceso premendo il bottone Esci fino all'illuminazione del display. Il sistema presenterà sul display il menu principale.

Le voci del menu riportate sul display possono essere precedute da un simbolo che ne indica il tipo, di seguito sono spiegati i significati dei diversi simboli.

- **-** ">": precede le voci di menu tali che, premendo il tasto Accetta, portano a una ulteriore pagina di menu più particolareggiata.
- **-** "-": precede le voci di menu che rappresentano un comando che, premendo il tasto Accetta, viene eseguito. Premendo il tasto Esci si torna alla pagina di menu precedente (se presente) e il comando non viene eseguito.
- **-** " " (carattere spazio): precede le voci di menu che sono unicamente informative, premendo il tasto Accetta non succede nulla. Premendo il tasto Esci si torna alla pagina di menu precedente (se presente).
- **-** Per tutte le voci di menu, premendo il tasto Esci da un qualsiasi elemento di una pagina di menu, si torna alle pagine del menu precedente (se presente). Ciò vale anche per le pagine dove è richiesta una conferma da parte dell'operatore: in tali casi per annullare la richiesta e non confermarla non è presente una specifica voce di menu, ma sarà necessario premere il tasto Esci.

In alto a sinistra sul display, al livello del titolo del menu, può essere visualizzata la lettera "C" (Connesso) per indicare che il sistema è connesso tramite porta USB a un PC Windows sui cui è operativo il programma Gea RM1-PC. Nel caso il sistema non sia connesso al PC la "C" non compare.

In alto a destra sul display è riportata, sotto forma di disegno di batteria, l'indicazione del livello di caricamento della batteria interna del sistema Gea RM1.

Nella [Figura 14](#page-26-0) [e Figura 15](#page-26-1) sono mostrate le due porzioni del menu principale del sistema, in situazione di sistema connesso a un PC.

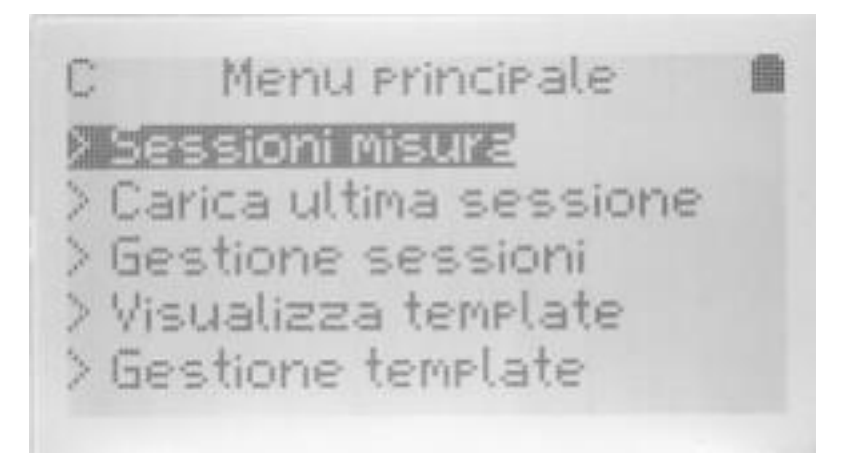

**FIGURA 14 – MENÙ PRINCIPALE, PRIMA PARTE**

<span id="page-26-0"></span>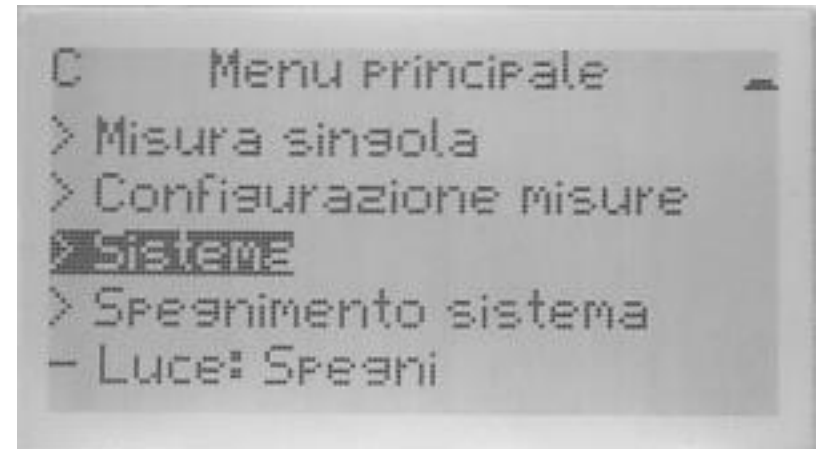

<span id="page-26-1"></span>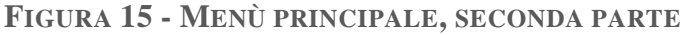

Il display è dotato di retroilluminazione che rimane accesa per alcuni secondi dopo avere premuto un qualsiasi tasto. Dopo che la retroilluminazione si è spenta, la pressione di un qualsiasi tasto fa riaccendere la luce (in questo caso non viene eseguito il comando relativo al tasto). È possibile spegnere lo schermo in condizioni di luce sufficiente o accenderlo in caso di scarsa visibilità tramite il comando "Luce" presente sul menu principale.

### <span id="page-27-0"></span>Elenco comandi nel menù Principale

I comandi contenuti nel menu della pagina principale permettono di eseguire tutte le operazioni offerte dal sistema. Di seguito sono elencati tali comandi.

- $>$  Sessioni misura.
- $>$  Carica ultima sessione.
- > Gestione sessioni.
- $-$  > Template.
- > Gestione template.
- $\sim$  > Misura singola.
- > Configurazione misure.
- $>$  Sistema.
- $>$  Spegnimento sistema.
- - Luce

Nei successivi capitoli verranno descritte le operazioni relative a ogni voce del menu.

#### <span id="page-27-1"></span>Sessioni e Template

Prima di procedere è necessario descrivere la differenza tra sessioni e template. Sia le sessioni che i template sono dei contenitori mantenuti nella memoria permanente del sistema, e servono per memorizzare le informazioni relative a sequenze di misure coerenti e omogenee, quindi informazioni circa il tipo di misura (ad esempio se si tratta di una sequenza in cui gli elettrodi sono gestiti manualmente dall'operatore, oppure se fa uso di un multiplexer di automatizzazione della gestione degli elettrodi; del tipo di algoritmo utilizzato per il calcolo dello stendimento degli elettrodi ecc.) e le informazioni di posizionamento degli elettrodi (in conseguenza dell'algoritmo citato in precedenza, oppure con definizione generica realizzata dall'operatore).

La sessione può essere eseguita dal sistema, cioè l'operatore può comandare l'esecuzione di ognuna delle misure di cui è composta una sessione manuale, e memorizzarne il risultato, oppure di eseguire l'intera sequenza di misure in una sessione automatica.

Il template viceversa esaurisce il suo compito mantenendo e permettendo la visualizzazione di tali informazioni, risultando quindi unicamente una struttura di definizione di come deve essere eseguita una sequenza di misure. Un template serve quindi da modello stabile e utilizzabile ripetute volte per mantenere una data sequenza di misure. Nel momento in cui si volesse eseguire le misure di una sequenza mantenuta in un template, l'operatore dovrà prima copiare il template in una sessione, solo successivamente potrà eseguire la sessione. Il template, come detto, continuerà a rimanere presente sul sistema per essere utilizzato nuovamente come modello per altre sessioni.

### <span id="page-28-0"></span>*Sessioni di misura*

Il sistema Gea RM1 è in grado di salvare sulla propria memoria di massa le informazioni relative alle sessioni di misura, cioè a una sequenza di misure utili per realizzare un sondaggio (informazioni generali della sessione, numero di misure previste e, per ogni misura, la posizione degli elettrodi, i valori delle misure effettuate per i diversi parametri elettrici, la precisione della misura, l'istante di effettuazione della misura: vedi capitolo 6 in **[Esecuzione di una misura singola](#page-38-0)**).

Tali sessioni possono essere generate sul sistema Gea RM1 utilizzando i comandi di creazione di una nuova sessione o di copia di una sessione esistente (vedi il paragrafo **[Gestione delle sessioni](#page-36-1)**), utilizzando il comando di copia di un template esistente in una sessione, oppure generandoli sul programma Gea RM1-PC (vedi paragrafo **[Creazione di](#page-51-0)  [una tabella](#page-51-0)**) e trasferendoli sul sistema Gea RM1 tramite comando di upload (vedi paragrafo **[Upload di tabelle](#page-64-0)**).

I file di sessione di misure possono essere visualizzati direttamente sul sistema Gea RM1 oppure possono essere nuovamente trasferiti sul PC tramite la funzione download del programma Gea RM1-PC (vedi paragrafo **[Download di sessioni](#page-65-0)**) per una maggiore facilità di analisi o per un successivo trattamento tramite strumenti software.

Eseguendo il comando verranno visualizzati sotto forma di lista ordinata alfabeticamente i nomi dei file di sessione presenti nella memoria del sistema. Ogni nome di sessione memorizzata è preceduto da una lettera:

- **-** "M" se si tratta di una sessione relativa a misure manuali;
- **-** "A" se si tratta di una sessione relativa a misure automatiche;
- **-** "P" nel caso si tratti di una sessione di misure di Potenziale spontaneo.

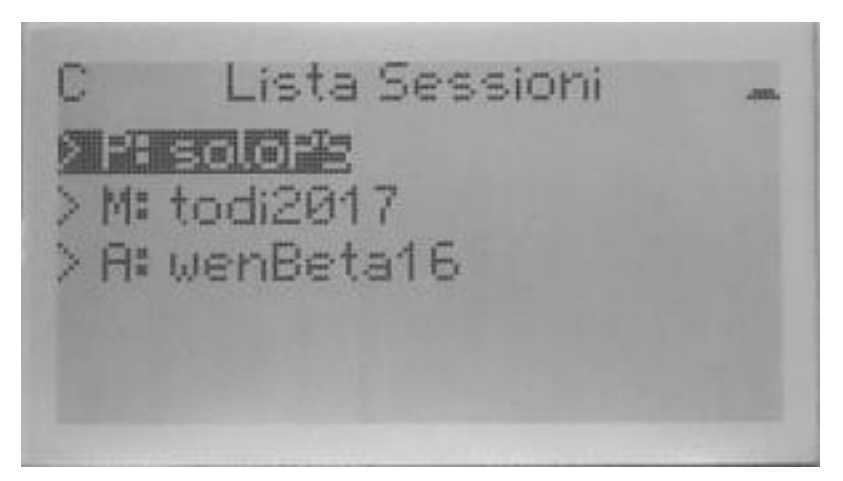

**FIGURA 16 – LISTA SESSIONI**

Selezionando il nome di una sessione si passerà alla finestra di Visualizzazione delle informazioni della sessione (vedi paragrafo **[Visualizzazione delle informazioni della](#page-29-0)  [sessione](#page-29-0)**).

#### <span id="page-29-0"></span>Visualizzazione delle informazioni della sessione

Il nome del file della sessione è riportato nel titolo del menu. La finestra presenta le informazioni di dettaglio relative all'intera sessione, permettendo di richiedere la visualizzazione successiva delle informazioni di ogni singola misura appartenente alla sessione, sia che si tratti di misure ancora realizzate che di misure già realizzate.

La prima linea del menu per le sessioni manuali e di potenziale spontaneo riporta il comando "Vedi misure", e permette di visualizzare le singole misure contenute nella sessione tramite la finestra di Visualizzazione delle misure della sessione (vedi paragrafo **[Visualizzazione delle misure della sessione](#page-30-0)**).

La prima linea del manu per le sessioni automatiche riporta il comando "Vedi parametri automatici", e permette di visualizzare i parametri che sono stati impostati per la sessione (vedi paragrafo **[Visualizzazione dei parametri di una sessione automatica](#page-34-0)**).

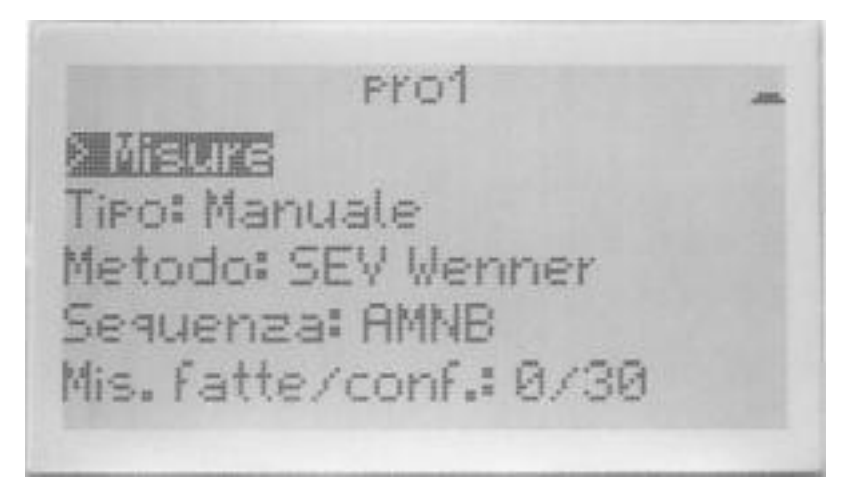

**FIGURA 17 – VISUALIZZA SESSIONE MANUALE**

Le linee successive permettono di visualizzare alcune informazioni importanti relativamente alla sessione. Di seguito sono elencate tutte le voci del menu.

- > Vedi misure: permette la visualizzazione delle singole misure della sessione se questa è Manuale o di Potenziale spontaneo, oppure > Vedi parametri automatici: permette la visualizzazzione dei parametri impostati se la sessione è Automatica.
- Tipo di misura: indica se la sessione è relativa a misure Automatiche, Manuali o PS.
- Metodo di misura: indica se la sessione è stata costruita tramite algoritmi di scelta della posizione geometrica degli elettrodi (SEV Wenner, SEV Schlumberger eccetera).
- Ordine: indica l'ordine con cui devono essere posizionati gli elettrodi per la misura (ABMN, AMNB eccetera).
- Numero di misure effettuate rispetto al numero di misure previste dalla sessione.
- Data di creazione della sessione.
- Data di ultima modifica della sessione.
- - Vista integrale/Vista semplificata: nel caso l'impostazione di sistema fosse impostata a "Vista semplificata se possibile" (vedi paragrafo **[Visualizzazione](#page-47-0)  [semplificata dei dati geometrici della misura](#page-47-0)**) il comando permette di scegliere per la specifica sessione se visualizzare le informazioni di geometria in formato integrale. Se l'impostazione di sistema è di "Vista integrale" il comando non è presente.

Eseguendo il comando "Vedi misure" è possibile visualizzare le singole misure contenute all'interno del file della sessione.

#### <span id="page-30-0"></span>Visualizzazione delle misure della sessione

Il numero della misura visualizzata è riportata nel titolo della videata, inoltre per il caso di misure complete è riportato il valore di R (quando per la misura non sono presenti valori geometrici relativi alla posizione degli elettrodi) oppure il valore di Rho (Rho = K\*R, quando per la misura sono presenti i valori geometrici associati alla posizione degli elettrodi e risulta possibile calcolare il coefficiente geometrico K). In tale modo è possibile capire a colpo d'occhio se la misura visualizzata è stata già eseguita e con quale risultato (R o Rho con valore numerico), oppure se la misura deve essere ancora realizzata (valore di R o di Rho  $=$  "-").

Misura 1, Rho=-**> Misura successive** > Eseaui/Modifica > Misura Precedente AM [m]= 0.67 MN [m]= 0.68

**FIGURA 19 - VISUALIZZAZIONE MISURA, PRIMA PARTE**

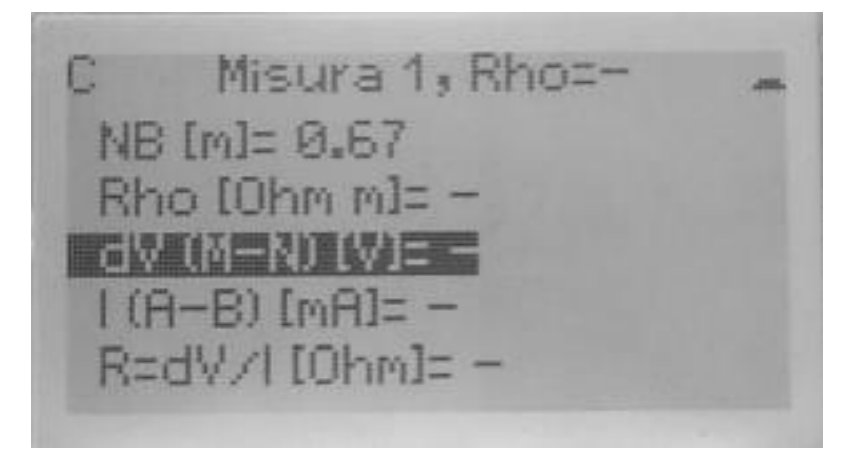

**FIGURA 18 – VISUALIZZAZIONE MISURA, SECONDA PARTE**

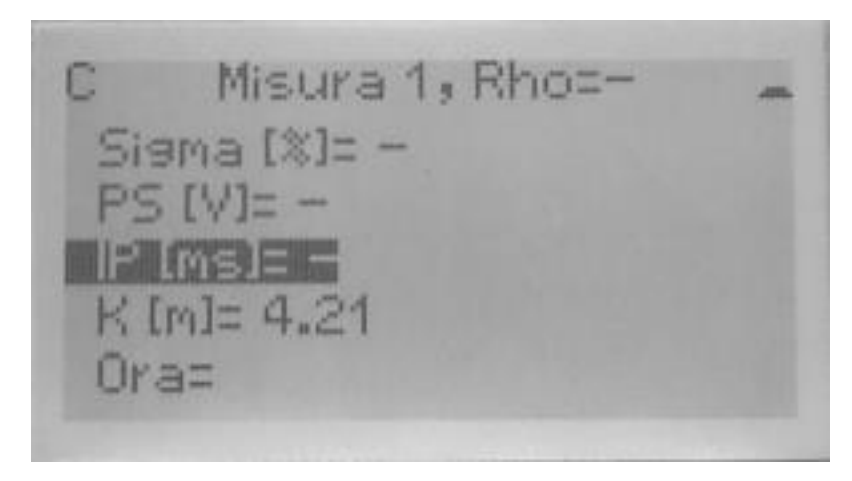

**FIGURA 20 – VISUALIZZAZIONE MISURA, TERZA PARTE**

I comandi in testa al menu sono associati a una singola misura presente in sessione, e sono elencati di seguito.

- > Misura successiva: permette lo scorrimento delle righe della sessione visualizzando, con la medesima modalità, la misura successiva contenuta nella sessione.
- > Esegui/Modifica oppure Esegui/Modifica/Ripeti: il comando permette di entrare in un ulteriore menu che permetterà: l'esecuzione della misura in esame, sovrascrivendo i risultati già ottenuti se presenti; la modifica dei valori geometrici associati agli elettrodi; la Ripetizione di una misura variando le posizioni degli elettrodi M e N (solo per sessioni realizzate con metodo Schlumberger e solo per l'ultima misura acquisita correttamente). Eseguendo il comando si entra nella finestra di esecuzione/modifica ed eventualmente ripetizione della misura (vedi paragrafo **[Esecuzione, modifica e ripetizione di una misura in sessione](#page-32-0)**).
- > Misura precedente: permette lo scorrimento delle righe della sessione visualizzando, con la medesima modalità, la misura precedente contenuta nella sessione.

Le linee successive permettono di visualizzare tutti i parametri relativi alla misura in esame:

- Posizione degli elettrodi, oppure indicazione "TBD" (To Be Defined, da definire) nel caso in cui la posizione non sia stata ancora immessa, oppure indicazione "TBM" (To Be Measured, da misurare) nel caso si stia utilizzando una sessione con metodo Schlumberger e le posizioni degli elettrodi non siano ancora state calcolate.
- Parametri elettrici misurati, oppure indicazione di parametri non presenti tramite  $(4)$
- Valore di Sigma percentuale della misura effettuata, oppure indicazione di parametro non presente tramite "-".
- Data e ora di esecuzione della misura, oppure indicazione di informazione non presente tramite "-".

#### <span id="page-32-0"></span>Esecuzione, modifica e ripetizione di una misura in sessione

La finestra permette di realizzare le operazioni indicate sui dati relativi a una singola misura della sessione.

Misura 1, Rho= ui misura  $[m] \equiv \Omega.67$  $[m] = 0.68$  $[m] = 0.67$ 

**FIGURA 21 -COMANDO DI ESECUZIONE DI UNA MISURA IN SESSIONE**

I comandi sono i seguenti.

- > Esegui: permette l'esecuzione della misura come è descritta all'interno del paragrafo 4.7, con la differenza che il risultato della misura, essendo associato a una sessione, può essere accettato oppure no, e in caso affermativo verrà memorizzato all'interno della sessione. È comunque possibile eseguire anche una misura che è già stata realizzata in precedenza, in questo caso accettando il risultato verrebbe sovrascritto il vecchio valore e sostituito dal nuovo.
- > Ripeti: il comando è attivo solo nel caso di sessione di misure realizzate con metodo SEV Schlumberger, e per l'ultima misura della sessione eseguita correttamente (quindi, nel caso fosse stata realizzata una misura che non ha raggiunto il valore di Sigma richiesto, sarebbe possibile ripetere la misura precedente a quest'ultima). Permette di aggiungere una misura alla sessione in modo da avere gli stessi valori geometrici per gli elettrodi A e B rispetto alla misura precedente, ma di ricalcolare i valori geometrici per gli elettrodi M e N in modo da portarli al valore di un quarto rispetto alla distanza A-B. Una volta aggiunta, tale misura sarà visualizzata ed eseguirla come una normale misura della sessione.
- > Il comando di Modifica dei parametri geometrici non ha una linea di comando specifica ma viene realizzata portandosi su una delle linee successive che riportano i valori geometrici degli elettrodi e che si desidera modificare e, dopo avere premuto il tasto "Set", procedere con la procedura di immissione di una stringa (vedi paragrafo **[Immissione di una stringa](#page-46-1)**). Possono essere modificate le posizioni geometriche degli elettrodi sia che abbiano già un valore predefinito (in quanto parte di una sessione di misura SEV Wenner o SEV Schlumberger per misura con posizione degli elettrodi definita), sia se sono valorizzati a TBD (ad esempio per una sessione di misure SEV Generica). Non è possibile inserire dei valori di posizione per i dati valorizzati a TBM (nel caso di sessione SEV

Schlumberger per misure con posizione degli elettrodi ancora non definita). Tale comando permette all'operatore, oltre a inserire i valori geometrici dell'effettiva posizione degli elettrodi utilizzata per una misura generica, anche di mantenere traccia di eventuali scostamenti della posizione predefinita degli elettrodi che si rendano necessarie durante la effettiva misurazione in campo per la presenza di ostacoli.

<span id="page-34-0"></span>Visualizzazione dei parametri di una sessione automatica

La finestra permette di visualizzare i parametri che sono stati associati a una sessione automatica durante la fase di creazione della sessione. I parametri sono preceduti dai due comandi possibili: "Vedi risultati" ed "Esegui sessione".

Il comando "Vedi risultati" di visualizzazione dei risultati eventualmente già acquisiti per questa sessione, tale comando è disponibile solo se la sessione è stata completamente o parzialmente eseguita. Eseguendo questo comando vengono visualizzati i risultati analogamente alle sessioni di tipo Manuale o di Potenziale spontaneo, quindi si rimanda al paragrafo **[Visualizzazione delle misure della sessione](#page-30-0)**, l'unica differenza è che non risulta attivo il comando di Esegui/Modifica una misura.

Il comando Esegui sessione permette di eseguire le misure previste per la sessione automatica (vedi paragrafo **[Esegui le misure di una sessione automatica](#page-35-0)**).

Sessione automatica **Esequi sessione** Metodo: Auto Wenner Alfa Numero elett.= 32 Distanza elett. = 2.00 Numero livelli= 6

**FIGURA 22 – PARAMETRI DI UNA SESSIONE AUTOMATICA, PRIMA PARTE**

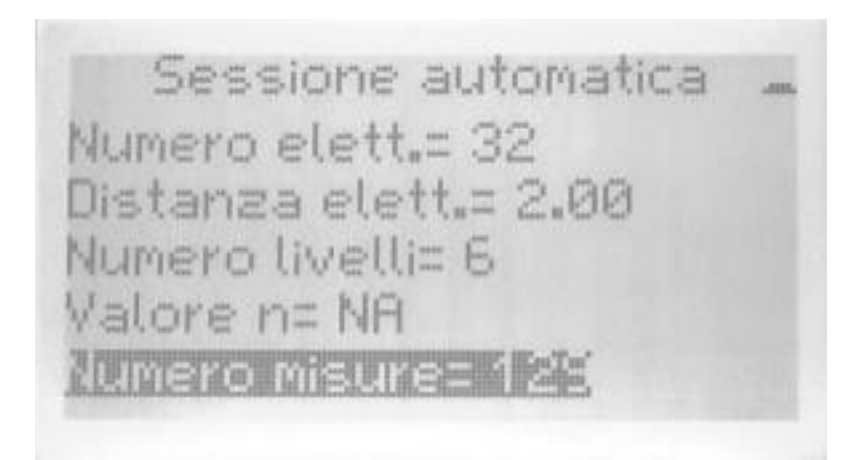

**FIGURA 23 – PARAMETRI DI UNA SESSIONE AUTOMATICA, SECONDA PARTE**

<span id="page-35-0"></span>Esegui le misure di una sessione automatica

Successivamente alla richiesta di esecuzione di una misura automatica viene richiesto all'operatore di selezionare l'ordinamento delle linee di misura o di confermare il default. Il sistema considera che gli elettrodi abbiano disposizione da 1 a 16 per i primi 26, e da 17 a 32 per i secondi sedici; se la disposizione fosse invertita l'operatore ha la possibilità di ribaltare la disposizione per uno o per entrambi i gruppi di elettrodi.

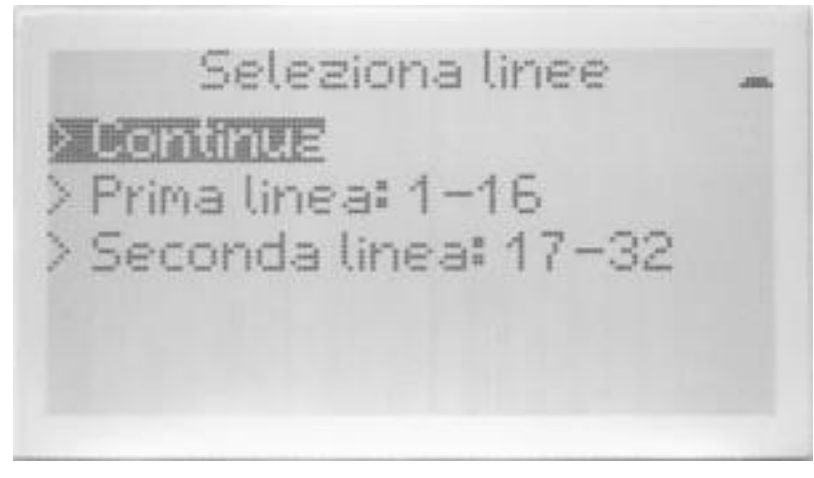

**FIGURA 24 – SELEZIONE DELL'ORDINAMENTO DEGLI ELETTRODI**

Dopo avere confermato o variato la disposizione degli elettrodi, l'operatore dovrà eseguire il comando "Continua" e confermare che desidera realizzare le misure automatiche.

A questo punto il sistema procederà con l'esecuzione dell'intera sequenza delle misure previste per la sessione, una di seguito all'altra. Durante ogni singola misura verrà visualizzato l'andamento dei cicli di misura e il valore di sigma misurato, come descritto
nel paragrafo **[Misura completa](#page-39-0)**. Al raggiungimento del valore di sigma massimo richiesta, oppure al raggiungimento del numero massimo di cicli configurato, la misura terminerà e verranno presentati su video i parametri misurati principali per qualche secondo. Successivamente, e senza l'intervendo dell'operatore, verrà eseguita la successiva misura, e così via fino all'esecuzione di tutte le misure previste.

L'operatore potrà interrompere la sequenza delle misure automatiche premendo il tasto Esc durante l'esecuzione di una misura.

Una sessione di misure automatiche interrotta anzitempo potrà essere completata in un secondo momento semplicemente scegliendo dai menu di eseguire le misure (vedi paragrafo **[Visualizzazione dei parametri di una sessione automatica](#page-34-0)**), in questo caso verranno mantenuti i valori misurati fino a quel momento e verrà ripresa l'esecuzione automatica a partire dalla prima misura mancante.

# *Ultima sessione*

Il comando permette di aprire direttamente l'ultima sessione su cui si è lavorato, facilitando così la ripresa di un lavoro interrotto temporaneamente. Il sistema si porterà sulla finestra di Visualizzazione delle informazioni della sessione (vedi paragrafo **[Visualizzazione delle informazioni della sessione](#page-29-0)**) relativa all'ultima sessione su cui si è lavorato.

## *Gestione delle sessioni*

Tramite questo comando si accede a un ulteriore menu che permette di scegliere tra alcuni comandi da applicare a una sessione e, successivamente, di scegliere una sessione dalla lista di quelle presenti sulla memoria del sistema a cui applicare tale funzione.

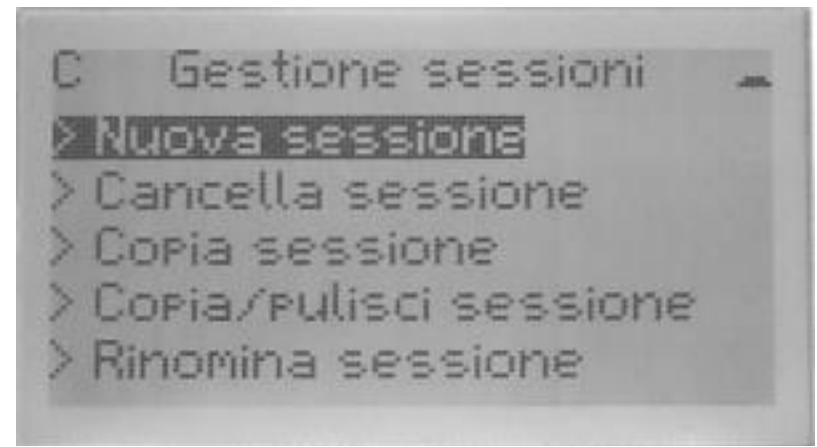

#### **FIGURA 25 -GESTIONE SESSIONI**

I comandi possibili sono i seguenti.

- > Nuova sessione: crea una nuova sessione generica vuota, con posizione degli elettrodi che potrà essere definita dall'operatore, tramite la quale memorizzare le misure realizzate.
- > Cancella sessione: elimina una sessione dalla memoria dello strumento, liberando così spazio per la memorizzazione di ulteriori sessioni.
- > Copia sessione: crea una sessione identica alla sessione originale, mantenendo i risultati delle misure già realizzate. Viene richiesto di immettere il nome da assegnare alla copia.
- > Copia e pulisci sessione: crea una sessione identica alla sessione originale, cancellando tutte le misure già realizzate e mantenendo le informazioni geometriche degli elettrodi. Viene richiesto di immettere il nome da assegnare alla copia. La funzionalità permette sostanzialmente di utilizzare la sessione originale come template, e generare una seconda sessione che abbia le medesime misure e posizione degli elettrodi configurate della prima.
- > Rinomina sessione: cambia il nome di una sessione lasciando inalterate le altre informazioni.

## *Visualizzazione template*

Il comando è analogo a quello di Gestione sessioni, con la differenza che opera sui template.

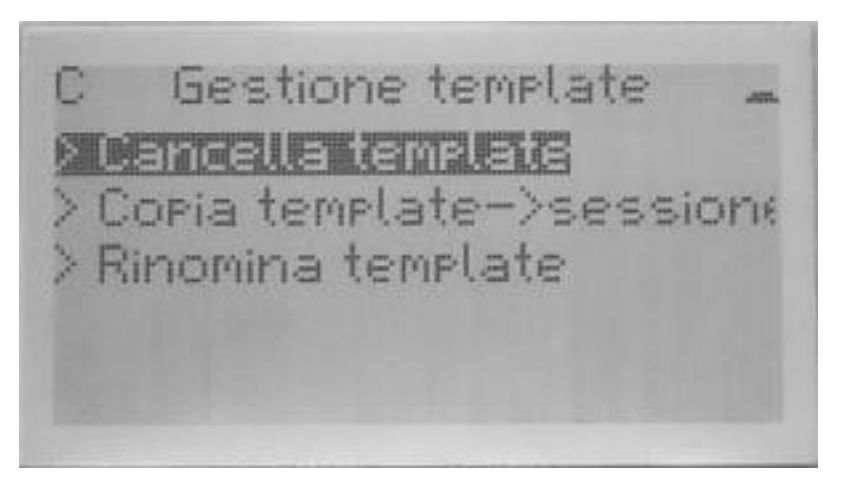

**FIGURA 26 – GESTIONE TEMPLATE**

I comandi possibili sono i seguenti.

- > Cancella template: elimina un template dalla memoria dello strumento, liberando così spazio per la memorizzazione di ulteriori sessioni e template.
- > Copia template->sessione: crea una sessione a partire dal template originale, quindi con le medesime informazioni di tipo di misura e di posizionamento degli elettrodi. Viene richiesto di immettere il nome da assegnare alla sessione copiata.
- > Rinomina template: cambia il nome di un template lasciando inalterate le altre informazioni.

## *Esecuzione di una misura singola*

Per eseguire una misura singola, di tipo completo oppure di potenziale spontaneo, sarà sufficiente scegliere dal menu principale la voce "Misura singola" e, nel menu successivo, scegliere uno dei comandi "Misura singola completa" oppure "Misura singola PS".

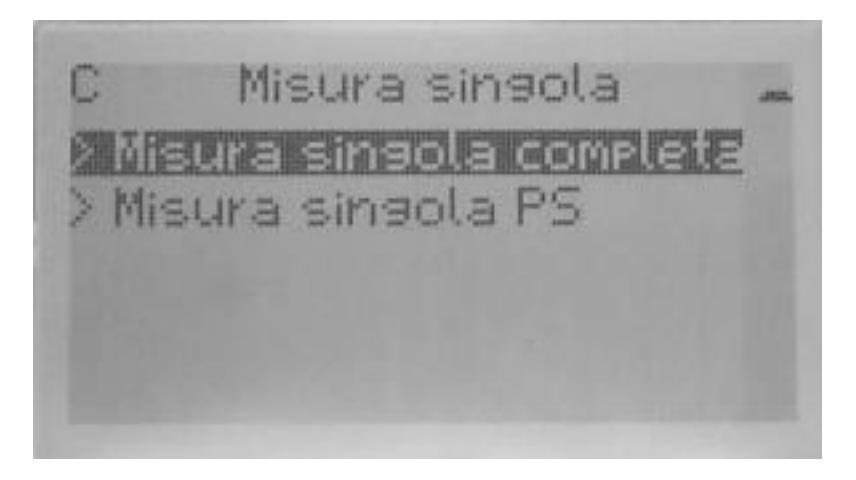

**FIGURA 27 – ESECUZIONE DI UNA MISURA SINGOLA**

Successivamente verrà visualizzata una pagina che comprenderà la richiesta di confermare l'esecuzione della misura. Premendo il tasto Accetta la misura scelta verrà eseguita, premendo il tasto Esci la misura non verrà eseguita e si tornerà al menu principale del sistema.

L'esecuzione di una misura singola, a differenza dell'esecuzione di una sessione, non prevede che lo strumento memorizzi il risultato, quindi i parametri elettrici misurati verranno unicamente presentati sul dispaly e dovrà essere cura dell'operatore ricopiarli se lo riterrà necessario.

Nel caso si volessero eseguire delle misure singole memorizzandone il risultato sul sistema, si consiglia di creare una sessione di tipo "Generico" ed eseguire le misure, eventualmente prendendo nota della posizione degli elettrodi per ogni singola misura, in questo modo il sistema sarà in grado di memorizzare i parametri elettrici misurati per tutte le misure realizzate che verranno accettate dall'operatore.

# <span id="page-39-0"></span>*Misura completa*

La misura completa viene realizzata con una sequenza di cicli, i risultati di tali cicli verrano trattati matematicamente da Gea RM1 per fornire il risultato finale della misura con il grado di accuratezza richiesto dall'operatore.

Eseguendo la misura verrà presentata la videata di avanzamento dell'esecuzione dei cicli della misura riportata in [Figura 28.](#page-39-1)

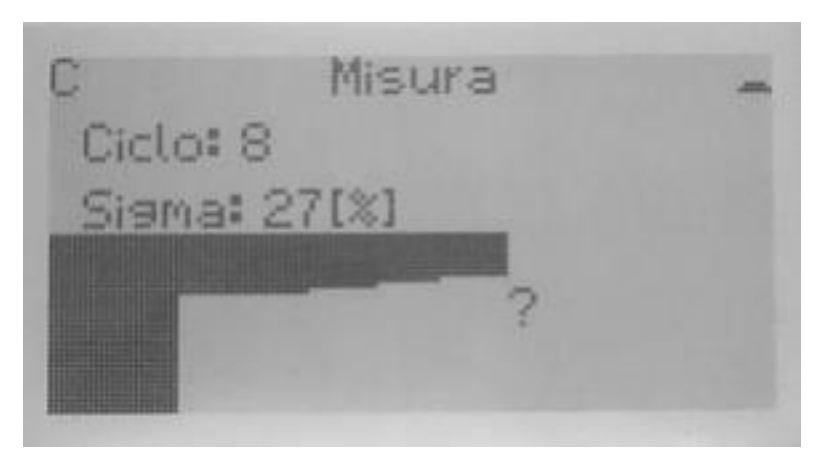

**FIGURA 28 – IMMAGINE DI AVANZAMENTO DELLA MISURA**

<span id="page-39-1"></span>Le informazioni riportate nella videata di esecuzione di una misura singola sono riportate di seguito.

- **-** Ciclo: riporta il numero del ciclo all'interno della misura che viene automaticamente eseguita dal sistema in quel momento, in modo tale che venga raggiunta la precisione richiesta calcolata come Sigma massimo, oppure fino al numero massimo di cicli impostato sul sistema. Nella [Figura 28](#page-39-1) il sistema sta eseguendo il sesto ciclo su un massimo configurato di undici cicli.
- **-** Sigma: riporta il valore di Sigma calcolato sul ciclo di misura completato e riportato come percentuale del valore misurato. Nella [Figura 28](#page-39-1) il valore di Sigma in percentuale calcolato per i primi sette cicli completati è del 27%. Nei primi due cicli di esecuzione di una misura non viene riportato sul display il valore di Sigma.
- **-** Grafico sottostante: esprime i due valori precedenti in modo grafico e intuitivo: l'asse orizzontale è diviso in parti uguali per un numero uguale al valore massimo di cicli impostato sul sistema per la misura, l'asse verticale riporta il valore di Sigma calcolato per i cicli completati. Se la misura viene correttamente eseguita senza problemi ad ogni ciclo il valore di sigma diminuirà e il grafico si ridurrà a una curva con la parte nera sempre più piccola a ogni ripetizione, in caso contrario la curva potrebbe avere un andamento con variazioni più casuali.

Al termine della misura, che può avvenire al raggiungimento di un valore di Sigma inferiore a quello configurato sul sistema, oppure al raggiungimento del numero massimo

di cicli configurato, il sistema mostrerà l'insieme dei valori misurati, come riportato in [Figura 29](#page-40-0) per la misura completa.

Risultati misura 1 (A-R) [mA]= 230. R=dV/LI0hml= 101 Sigma [%]= 0 PS IVI= 0.000

<span id="page-40-0"></span>**FIGURA 29 – RISULTATI DI UNA MISURA SINGOLA COMPLETA, PRIMA PARTE**

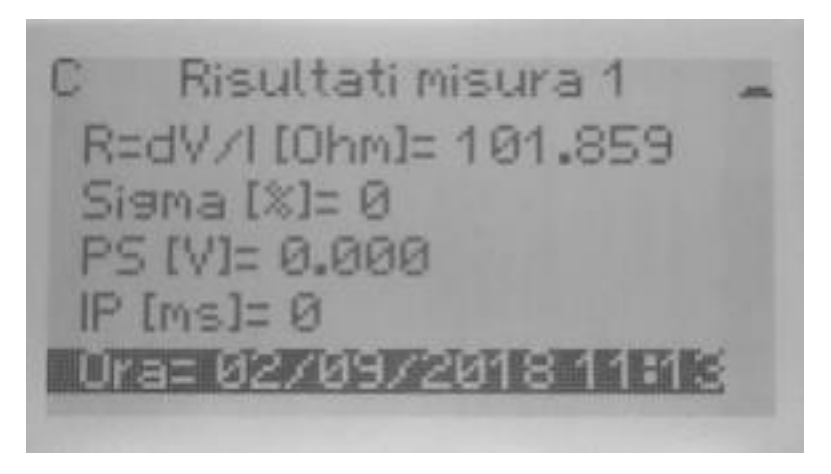

**FIGURA 30 – RISULTATI DI UNA MISURA SINGOLA COMPLETA, SECONDA PARTE**

Di seguito sono elencati i valori riportati a seguito di una misura completa.

- **-** Rho: valore di resistività calcolato come R per K. Non è possibile calcolare il valore se non sono note le posizioni degli elettrodi utilizzati per le misure, in questo caso il valore di Rho non verrà riportato sul display.
- **-** V (M-N): differenza di potenziale misurata tra i due elettrodi di misura, in Volt.
- **-** I (A-B): corrente elettrica misurata tra i due elettrodi di stimolazione, in milliAmpere.
- **-** Sigma: valore del Sigma (Scarto quadratico medio) calcolato in percentuale sul valore della resistenza al termine delle ripetizioni di misura. Nel caso il valore di Sigma fosse superiore al valore Sigma massimo impostato dall'operatore il valore sarà seguito da un asterisco '\*', per maggiori dettagli vedere il paragrafo **[Significato del valore Sigma per misura completa](#page-47-0)**.
- **-** PS: Potenziale Spontaneo, misurato automaticamente dal sistema e utilizzato per depurare la misura finale della resistenza, in Volt.
- **-** IP: tempo di decadenza misurato in millisecondi.
- **-** K: costante geometrica dipendente dalle posizioni relative degli elettrodi utilizzati per la misura e utilizzata per il calcolo di Rho. Viene calcolata dall'applicativo nei casi in cui si realizzano campagne di misura supportate da tabelle, non è possibile calcolarla nel caso di misura singola in cui non sono note le posizioni degli elettrodi. Nel secondo caso il valore di K non viene riportato sul display.
- **-** R = V/I: Resistenza misurata come rapporto tra V (M-N) e I (A-B), in Ohm.

#### Misura di potenziale spontaneo

La misura di Potenziale spontaneo viene realizzata come una singola misura, il cui risultato viene presentato all'operatore sul video come mostrato in [Figura 31.](#page-41-0)

Risultati misura Siama (%)= 0 PS [V]= -1.499 Ora= 2018-09-29 13:32

<span id="page-41-0"></span>**FIGURA 31 – RISULTATI DI UNA MISURA SINGOLA DI POTENZIALE SPONTANEO**

Di seguito sono elencati i valori riportati a seguito di una misura di solo potenziale spontaneo.

**-** PS: Potenziale Spontaneo, misurato automaticamente dal sistema, in Volt.

Nel caso la misura si realizzata come effettiva Misura singola e senza l'ausilio di una sessione di misure, dovrà essere cura dell'operatore copiare i parametri elettrici ottenuti con la misura, se ritenuto necessario, in quanto la modalità di misura singola non permette la memorizzazione memoria dello strumento del risultato.

Nel caso in cui l'esecuzione della misura sia comandata attraverso l'esecuzione di una sessione di misure (vedi paragrafo **[Esecuzione, modifica e ripetizione di una misura in](#page-32-0)  [sessione](#page-32-0)**) dopo avere visualizzato il risultato della misura, l'operatore dovrà accettare o rifiutare il risultato della misura sullo strumento. Nel primo caso i parametri elettrici

misurati verranno memorizzati e salvati sulla sessione, nel secondo caso invece verranno scartati e non rimarrà traccia dell'esecuzione della misura realizzata. Anche dopo l'accettazione del risultato della misura, l'operatore potrà successivamente decidere di realizzarne un'altra sulla stessa posizione della sessione (e quindi con le medesime posizioni degli elettrodi); in questo caso accettando il risultato della misura verrebbe sovrascritto il risultato della misura precedente.

#### Utilizzo ed accettazione id una misura

Nel caso la misura, completa o di potenziale spontaneo, sia realizzata come misura singola e senza l'ausilio di una sessione di misure, dovrà essere cura dell'operatore copiare i parametri elettrici ottenuti con la misura, se ritenuto necessario, in quanto la modalità di misura singola non permette la memorizzazione memoria dello strumento del risultato.

Nel caso la misura, completa o di potenziale spontaneo, faccia parte di una sessione di misure, la prima linea della videata riportante il risultato della misura sarà il comando "Accetta misura". Eseguendo tale comando verranno copiati i parametri elettrici misurati nella sessione e saranno quindi disponibili per successive visualizzazioni e trattamenti. È possibile accettare anche una misura che non abbia raggiunto un valore di Sigma inferiore al Sigma massimo impostato da operatore, in questo caso in sessione la misura verrà memorizzata con un asterisco "\*" al fondo. Premendo il tasto Esc non si accetta il risultato della misura, che quindi verrà scartato senza essere memorizzato in sessione, e non rimarrà traccia dell'esecuzione della misura non accettata.

Anche dopo l'accettazione del risultato della misura, l'operatore potrà successivamente decidere di realizzarne un'altra sulla stessa posizione della sessione (e quindi con le medesime posizioni degli elettrodi); in questo caso accettando il risultato della misura verrebbe sovrascritto il risultato della misura precedente.

# <span id="page-43-0"></span>*Configurazione delle misure*

Il menu di configurazione delle misure permette di configurare i valori di alcuni parametri utilizzati dal sistema per realizzare le misure.

C. Configurazione misure. **Sisma nax (8)E 12** - Rinetizioni max= 11 - Max dV (A-B) [V]= 900 - Max I (A-B) [mA]= 3000 - Parametri di default

**FIGURA 32 - CONFIGURAZIONE MISURE**

Di seguito sono indicati tali parametri.

- **-** > Sigma massimo: definisce il valore di scarto quadratico medio in percentuale sul valore della misura raggiunto il quale il sistema assumerà come sufficiente preciso il valore ottenuto, e non realizzerà ulteriori ripetizioni della misura.
- **-** > Numero di cicli massimo: definisce il numero massimo di cicli da eseguire per una misura, al raggiungimento di tale numero di cicli la misura verrà comunque terminata, anche se non è stato raggiunto il valore di Sigma massimo.
- $-$  > Max V (A-B):
- $-$  > Max I (A-B):
- **-** Parametri di default: tramite questo comando è possibile configurare tutti i parametri ai valori di default di fabbrica.

Eseguendo i comandi si ottengono delle videate su cui vengono visualizzati i valori minimo, massimo e di default per ognuno dei parametri, comandando la variazione del valore è possibile immettere il valore scelto.

# *Configurazioni e informazioni di sistema*

Il menu di configurazione del sistema permette di visualizzare e configurare i valori di alcune variabili utilizzate per il funzionamento del sistema.

System Lansuase (Italian) Data: 02/09/2018 Ora: 11:16 Tipo data: GG/MM/AAAA Vista tabella: Semplificata

**FIGURA 33 – CONFIGURAZIONI E INFORMAZIONI DI SISTEMA, PRIMA PARTE**

**System** > Unita' di misura: Metri [m] Elettrodi: ABMN Numero seriale: 17003 Ver. libreria: 1.7 Ver. firmware: 0.8

**FIGURA 34 – CONFIGURAZIONI E INFORMAZIONI DI SISTEMA, SECONDA PARTE**

Di seguito sono indicate tali variabili.

- **-** > Lingua.
- **-** > Impostazione data.
- **-** > Impostazione ora.
- **-** > Formato data: possono essere scelti i formati "aaaa-mm-gg", "gg/mm/aaaa" oppure "mm/gg/aaaa". Il formato della data influisce solo sulle modalità di visualizzazione e non sul formato all'interno del file GPD di memorizzazione delle misure della sessione.
- **-** > Formato di visualizzazione dei valori geometrici per le sessioni: può essere scelta la visualizzazione integrale dei dati geometrici degli elettrodi oppure la visualizzazione semplificata quando possibile. Vedi paragrafo **[Visualizzazione](#page-47-1)  [semplificata dei dati geometrici della misura](#page-47-1)** per un approfondimento sull'argomento.
- **-** > Unità di misura lineare: possono essere scelti i metri o le yarde. L'unità di misura lineare scelta si applica anche a tutte le grandezze derivate, quindi a K e a Rho (che sarà riportato come Ohm\*m oppure Ohm\*yd). Essa influisce solo sulle modalità di visualizzazione e non sul formato all'interno del file GPD di memorizzazione delle misure della sessione.
- **-** > Nome elettrodi: possono essere scelti i nomi A, B, M e N oppure i nomi C1, C2, P1 e P2. Essa influisce solo sulle modalità di visualizzazione e non sul formato all'interno del file GPD, dove gli elettrodi vengono comunque memorizzati come A, B, M e N.

Sono inoltre visualizzati delle informazioni relative alle componenti del sistema. Di seguito sono elencate tali informazioni.

- **-** Numero seriale del sistema Gea RM1.
- **-** Versione della libreria.
- **-** Versione del firmware.
- **-** Versione dell'hardware.
- **-** > Cancella memoria: il comando permette di cancellare tutte le sessioni e i template di misure presenti sulla memoria del sistema.

# *Spegnimento del sistema*

Il sistema Gea RM1 può essere spento tramite il comando "Spegnimento sistema" presente sul menu principale. Spegnendo il sistema con tale modalità tutti i dati trattati verranno correttamente salvati sulla memoria permanente del sistema.

Il sistema può essere spento anche tenendo premuto il tasto "Esc" per alcuni secondi o togliendo l'alimentazione al sistema, ma in tali casi potrebbero essere persi i dati che non sono stati ancora salvati dal sistema sulla memoria permanente, se ne sconsiglia quindi fortemente l'uso.

# *Approfondimenti*

#### Immissione di una stringa

La finestra di immissione di una stringa si presenta all'operatore in ogni occasione in cui si richiede un input al sistema, ad esempio quando è richiesta l'immissione del nome di una nuova sessione creata, oppure durante la fase di modifica della posizione geometrica di un elettrodo.

Per il caso di modifica di un parametro numerico, la schermata si presenta come in [Figura](#page-46-0)  [35.](#page-46-0)

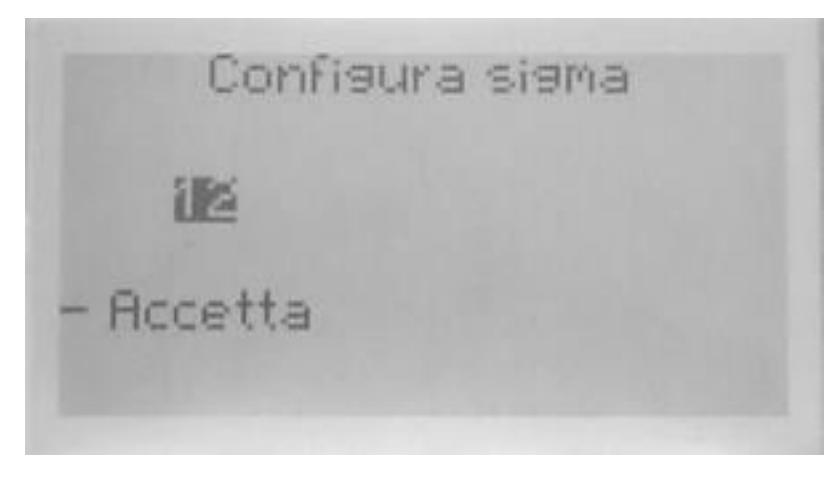

**FIGURA 35 – INSERIMENTO DI UN VALORE NUMERICO**

<span id="page-46-0"></span>Quando è selezionato il campo di immissione si possono utilizzare i tasti "Su" e "Giù" per spostarsi sul comando di "Conferma" e viceversa.

Avendo selezionato il campo di immissione e premendo il tasto "Enter" ci si porta nella modalità Immissione dati, e verrà evidenziato un singolo carattere tramite i rettangoli neri sopra e sotto tale carattere.

Premendo i tasti "Su" e "Giù" è possibile cambiare il carattere selezionato, premendo il tasto "Set" si può selezionare il carattere successivo.

Quando è selezionato l'ultimo carattere da immettere, premendo il tasto "Enter" si torna a selezionare l'intero campo di immissione, e si torna alla situazione iniziale in cui, premendo i tasti "Su" e "Giù", ci si può spostare sul comando di "Conferma" e accettare la modifica.

In qualsiasi punto delle operazioni premendo il tasto "Esc" è possibile ritornare al livello superiore di menu.

Per il caso di immissione di una stringa la stringa iniziale è vuota, non è possibile inserire un carattere vuoto, e premendo il tasto "Enter" quando il carattere selezionato è vuoto ci si porta nella situazione iniziale di selezione dell'intero campo di immissione.

#### <span id="page-47-1"></span>Visualizzazione semplificata dei dati geometrici della misura

I dati geometrici di posizione degli elettrodi nelle diverse misure sono mantenuti all'interno delli file nella modalità che viene chiamata "Integrale", cioè con le posizioni dei diversi elettrodi mantenute nel modo più flessibile e completo possibile. Con tale modalità le posizioni di ogni singolo elettrodo sono riportate rispetto a un punto di origine senza tenere conto di simmetrie imposte dall'utilizzo di un metodo di misura (SEV Wenner oppure SEV Schlumberger).

Con tale modalità di visualizzazione è permessa la modifica della posizione di un singolo elettrodo indipendentemente dalle regole di simmetria imposte dal metodo utilizzato, e tale modifica verrebbe visualizzata e memorizzata sul file della sessione.

Nella modalità di visualizzazione chiamata "Semplificata, se possibile", verso l'operatore viene presentata una visualizzazione parziale del contenuto del file della sessione, la vista "Semplificata", appunto, in modo tale che le informazioni ridondanti dovute alla simmetria imposta dal metodo siano nascoste all'operatore.

Con tale modalità di visualizzazione è permessa la modifica solo dei parametri visualizzati, e il programma si farà carico di mantenere le simmetrie imposte dal metodo di misura utilizzato per la sessione.

La vista "Semplificata", essendo costruita a partire dai dati integrali della tabella, sarà utilizzata dall'apparato unicamente nei casi in cui siano rispettate le seguenti due condizioni.

- Si stia lavorando su una sessione che utilizzi un metodo con posizione degli elettrodi simmetrico (SEV Wenner e SEV Schlumberger per le misure complete).
- Siano rispettate, per le posizioni geometriche degli elettrodi, le condizioni di che permettono la semplificazione dei valori.

In concreto, per le sessioni di misura realizzate con metodo SEV Wenner o SEV Schlumberger e che rispettino entrambe le condizioni: distanza tra l'elettrodo M e l'origine uguale alla distanza tra l'origine e l'elettrodo N, la sessione visualizzerà unicamente le distanze AB/2 (metà della distanza tra gli elettrodi A e B) e MN/2 (metà della distanza tra gli elettrodi M e N).

#### <span id="page-47-0"></span>Significato del valore Sigma per misura completa

Il valore di Sigma associato alle misure viene calcolato come Scarto quadratico medio del valore misurato di R e poi riportato in percentuale sul valore di R stesso. Esso fornisce una indicazione della variabilità delle ripetizioni della misura rispetto al valore medio, e quindi una misura della bontà di tali misure: più il Sigma calcolato è basso, maggiormente le misure effettuate sono vicine al valore medio di R e quindi la misura risulta precisa.

Il valore di Sigma massimo accettato può essere configurato dall'operatore nella sezione Configurazione delle misure (vedi paragrafo **[Configurazione delle misure](#page-43-0)**). Come detto, più il valore di Sigma accettato risulta alto e più la misura viene realizzata rapidamente (con un numero minore di ripetizioni) e con una minore accuratezza; più il valore di Sigma accettato risulta basso e più la misura viene realizzata lentamente (con un numero maggiore di ripetizioni) e con una precisione maggiore.

GEA RM1 gestisce automaticamente il termine corretto della misura nel momento in cui il valore di Sigma calcolato sulle ripetizioni effettuate risulta essere inferiore al valore di Sigma massimo impostato dall'operatore. In ogni caso vengono effettuate sempre almeno tre ripetizioni prima del calcolo del Sigma (per le prime due ripetizioni della serie non viene riportato a video il valore di Sigma calcolato, ma solo dalla terza ripetizione in poi) in modo da essere sicuri di avere un numero di valori congruo per il calcolo di Sigma.

Nel caso anche dopo avere realizzato il numero massimo di cicli (impostato da operatore) il valore di Sigma rimanesse al di sopra del valore di Sigma massimo accettato, la misura terminerà e verranno presentati i valori dei parametri elettrici misurati, ma il titolo della finestra indicherà che non è stato raggiunto il valore di Sigma richiesto, inoltre verrà aggiunto un asterisco "\*" al termine del valore di Sigma calcolato per la misura, in modo da esplicitare verso l'operatore che, all'interno della sessione, la specifica misura non ha raggiunto il valore di accuratezza richiesta a livello di configurazione delle misure.

# 8.Descrizione del programma Gea RM1-PC

Il programma Gea RM1-PC può girare su computer Windows ed è indispensabile per le seguenti funzioni.

- Aggiornamento del software del sistema Gea RM1 a una versione più recente. Per tale importante funzionalità si rimanda al capitolo 9.
- Scaricamento su PC dei file GPD contenenti le tabelle e utilizzati per memorizzare le misure realizzate dal sistema Gea RM1.

Oltre a ciò il programma Gea RM1-PC permette di realizzare le seguenti funzioni.

- Controllo del sistema Gea RM1 tramite remotizzazione dello schermo sul PC.
- Creazione e gestione delle tabelle delle sessioni di misura sul PC, caricamento sul sistema Gea RM1 per l'esecuzione delle misure.

Alcune delle funzioni offerte dal programma Gea RM1-PC sono sempre disponibili (creazione e gestione delle tabelle, funzioni di sistema), altre funzioni sono disponibili solo se un sistema Gea RM1 è connesso al PC (aggiornamento del software sul sistema Gea RM1, controllo del sistema Gea RM1, caricamento e scaricamento delle tabelle sul e dal sistema Gea RM1). Quando una funzione non è disponibile il tasto corrispondente viene disattivato sull'interfaccia GUI.

La [Figura 36](#page-50-0) riporta la pagina iniziale con sistema scollegato dal PC.

La [Figura 37](#page-50-1) riporta la pagina iniziale del programma quando il sistema Gea RM1 risulta connesso al PC e acceso, quindi con tutte le funzionalità del programma Gea RM1-PC attive.

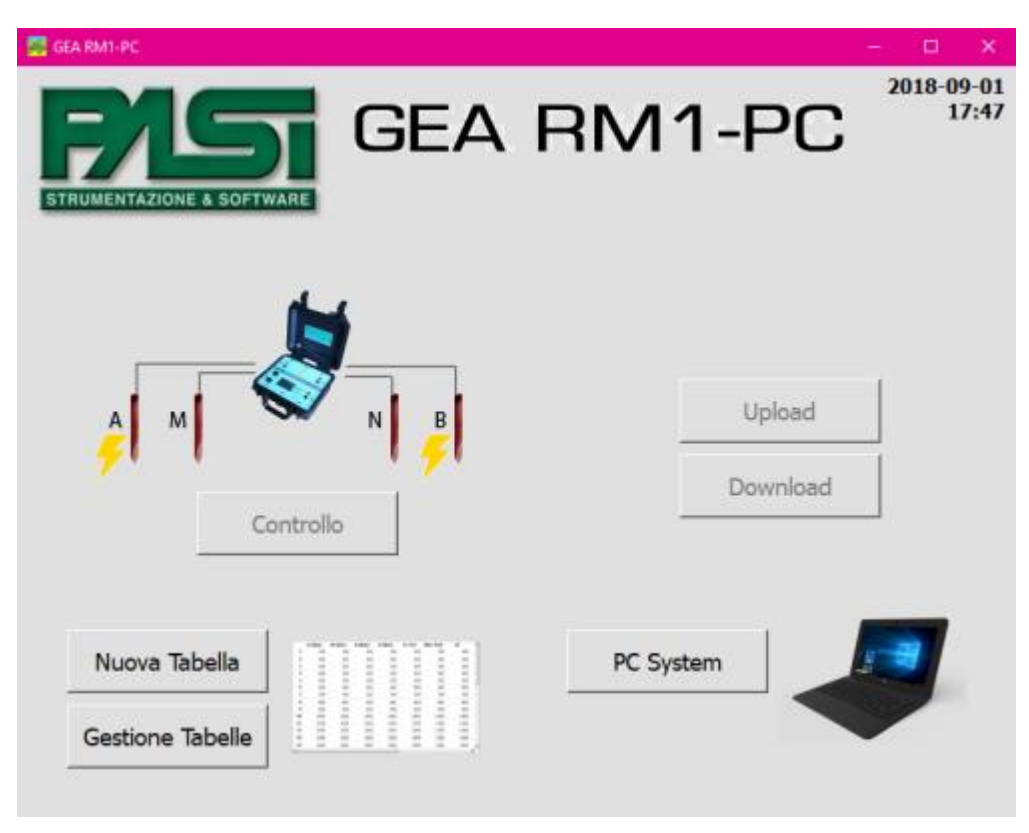

**FIGURA 36 – PAGINA INIZIALE CON SISTEMA SCOLLEGATO**

<span id="page-50-0"></span>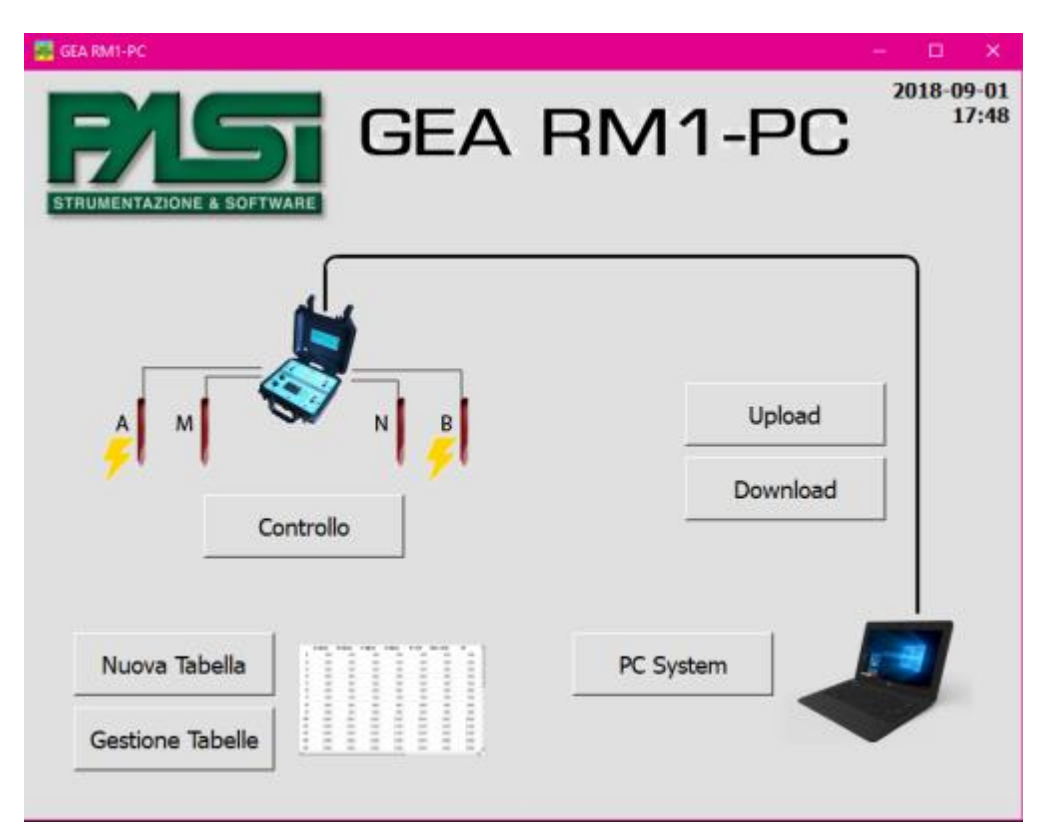

<span id="page-50-1"></span>**FIGURA 37 – PAGINA INIZIALE CON SISTEMA COLLEGATO E ACCESO**

## *Creazione di una tabella*

Il termine tabella verrà utilizzato per identificare il contenuto dei file creati e trattati dal programma Gea RM1-PC, e che sono denominati, quando si trovano sul sistema Gea RM1, come sessioni o template.

La funzione di creazione di una nuova tabella permette la creazione di tabelle che potranno essere eseguite sul sistema in modo manuale o automatico; per popolare la tabella vengono utilizzati degli algoritmi standard per il calcolo della sequenza di posizioni geometriche degli elettrodi in conseguenza del metodo di misura scelto dall'operatore. L'operatore potrà modificare manualmente le posizioni degli elettrodi per adeguarle alle proprie necessità.

Inoltre, sarà possibile memorizzare la tabella costruita come file GPD normale (equivalente a una sessione sul sistema) o come file GPD in sola scrittura (equivalente a un template sul sistema).

Premendo il pulsante Nuova tabella si aprirà una finestra che presenta alcune scelte all'operatore in modo da guidarlo nella costruzione automatica della tabella. In [Figura 38](#page-51-0) è riportato un esempio di configurazione della pagina.

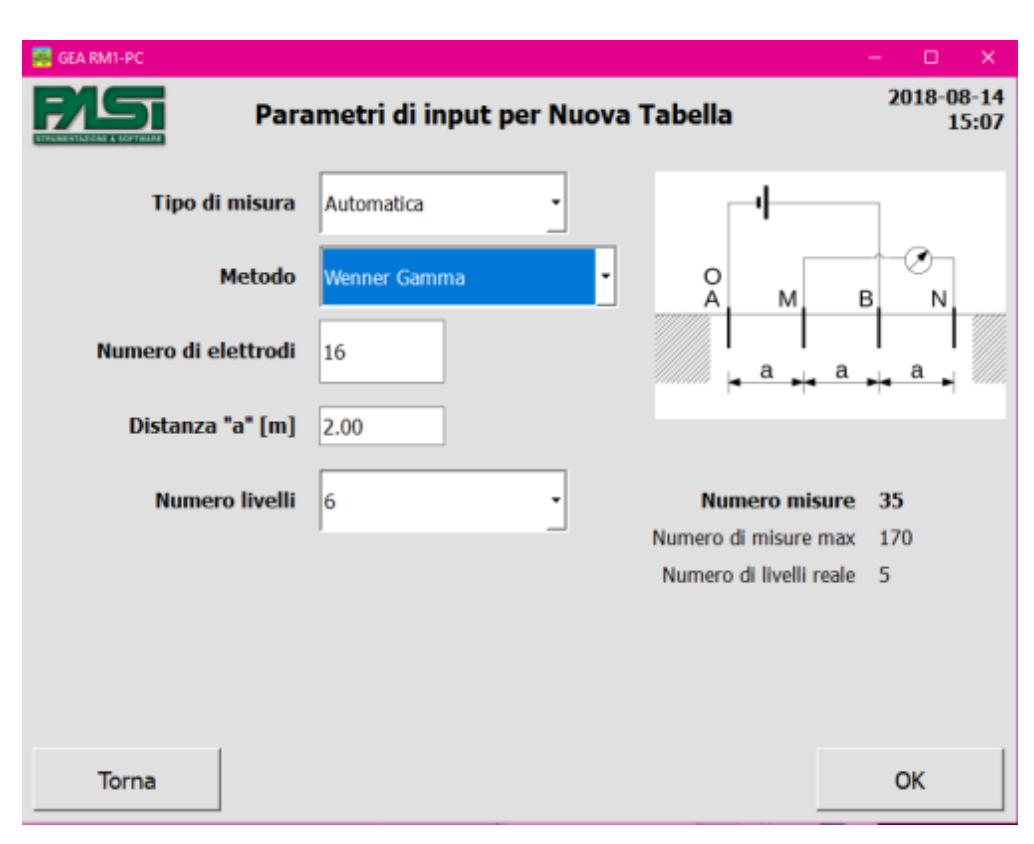

<span id="page-51-0"></span>**FIGURA 38 – PAGINA DI CREAZIONE NUOVA TABELLA MANUALE WENNER GAMMA**

Di seguito sono elencati i campi all'interno dei quali l'operatore dovrà indicare le caratteristiche della tabella.

- Tipo di misura: possono essere scelti i seguenti casi:
	- 1. Manuale: realizza la costruzione di una tabella vera e propria, con valorizzazione delle singole posizioni degli elettrodi, per l'esecuzione della sessione manualmente da parte dell'operatore;
	- 2. Automatico: prevede la memorizzazione su file dei parametri caratteristici della sessione di misura, in modo tale che durante l'esecuzione automatica da parte del sistema e utilizzando la componente di multiplexer sia possibile applicare l'algoritmo di metodo di misura scelto;
	- 3. Solo PS: realizza la costruzione di una tabella vera e propria semplificata per potere eseguire in modalità manuale la misura di Potenziale Spontaneo da sistema.
- Metodo di misura: definisce la modalità di stendimento degli elettrodi sul terreno e dipende dal tipo di misura scelto precedentemente. Nel caso il tipo di misura sia Manuale le scelte del metodo possono essere le seguenti: SEV Wenner, SEV Schlumberger, SEV Generic, Dipolo-dipolo Wenner Beta, Dipolo-dpolo Wenner Gamma, Dipolo-dipolo generico e Polodipolo.

Nel caso il tipo di misura sia Automatico le scelte del metodo possono essere le seguenti: Wenner Alfa, Wenner Beta, Wenner Gamma, Wenner-Schlumberger, Dipolo-dipolo.

Nel caso il tipo di misura sia quella PS non sarà possibile scegliere un metodo di misura.

Gli ulteriori parametri cambiano rispetto al metodo di misura scelto, e verranno descritti caso per caso nei successivi paragrafi.

Nel seguito verranno descritte le modalità di creazione delle tabelle per i diversi tipi, al termine dell'operazione dovrà essere premuto il tasto Ok per potere procedere al salvataggio della tabella su file.

#### Creazione di tabella per misure manuali SEV

La tabella di misure manuali comporta che l'operatore dovrà posizionare gli elettrodi e collegarli al sistema Gea RM1 per ogni singola misura, dopodiché procederà con l'esecuzione della singola misura comandandola da sistema.

Selezionando come Tipo di misura l'opzione Manuale sarà possibile scegliere come Metodo di misura unicamente tra i metodi disponibili per questo tipo.

I campi successivi di immissione dei dati sono dipendenti dal metodo di misura, e vengono visualizzati sulla finestra unicamente nel caso servano per l'applicazione dell'algoritmo di costruzione della tabella rispetto al metodo scelto.

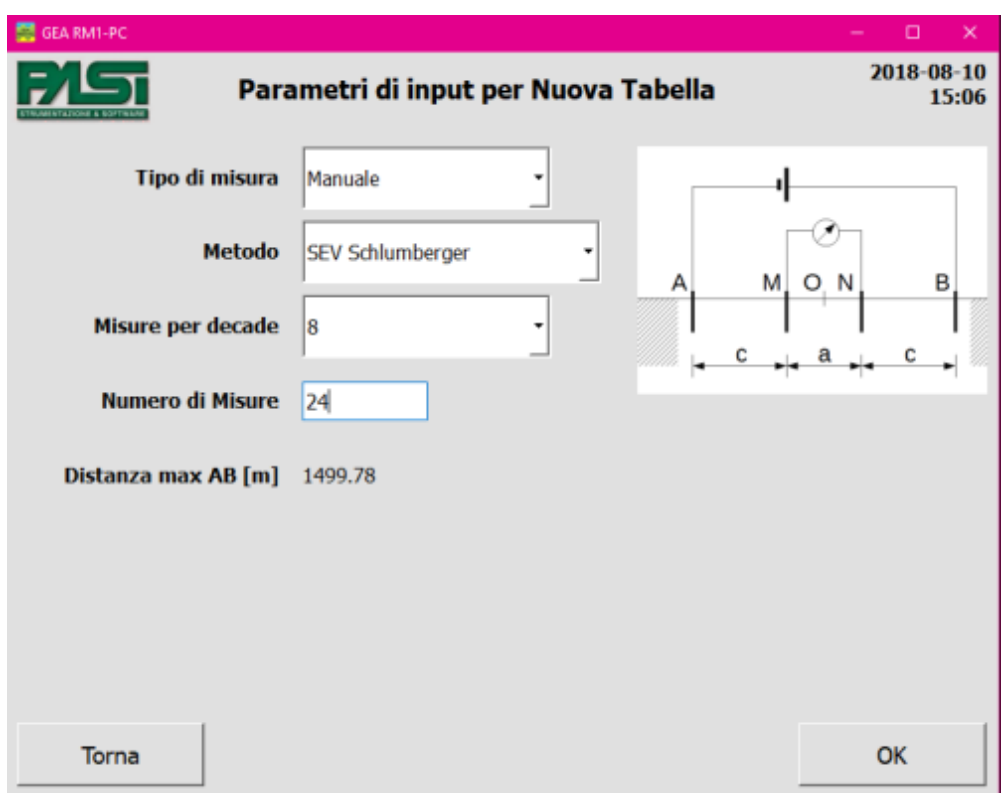

**FIGURA 39 – PAGINA DI CREAZIONE NUOVA TABELLA MANUALE CON METODO SEV SCHLUMBERGER**

In particolare, i metodi di misura SEV Wenner e SEV Schlumberger prevedono l'immissione dei seguenti parametri.

- Numero di misure per decade: definisce la risoluzione della misura, più misure vengono realizzate per decade e più alta sarà la risoluzione dell'analisi del terreno. L'operatore dovrà immettere il numero di misure che intende effettuare per ogni decade.
- Numero di misure totale: in combinazione con il dato di numero di misure per decade questo parametro influenzerà la distanza massima a cui dovranno essere posizionati gli elettrodi e, di conseguenza, la profondità di analisi del terreno.

Il programma calcola, dati i due valori immessi, qual è la distanza massima AB che dovrà essere raggiunta per realizzare completamente le misure della sessione impostata e la riporta sul video.

La sessione manuale con metodo di misura SEV Generico prevede l'impostazione unicamente del numero di misure. In questo caso il programma creerà una tabella con il numero richiesto di misure, non calcolando le posizione geometriche degli elettrodi ma impostandone il valore a TBD (To Be Defined, da definire successivamente) e lasciando a cura dell'operatore completare i valori di posizione degli elettrodi, se lo riterrà necessario.

Creazione di tabella per misure manuali non SEV

La tabella di misure manuali comporta che l'operatore dovrà posizionare gli elettrodi e collegarli al sistema Gea RM1 per ogni singola misura, dopodiché procederà con l'esecuzione della misura comandandola da sistema.

Le tabelle per le misure manuali di tipo non SEV, quindi i casi Dipolo-dipolo (Wenner Beta, Wenner Gamma e generico) o Polo-dipolo, sono costruite dal programma Gea RM1-PC utilizzando un algoritmo definibile dall'operatore.

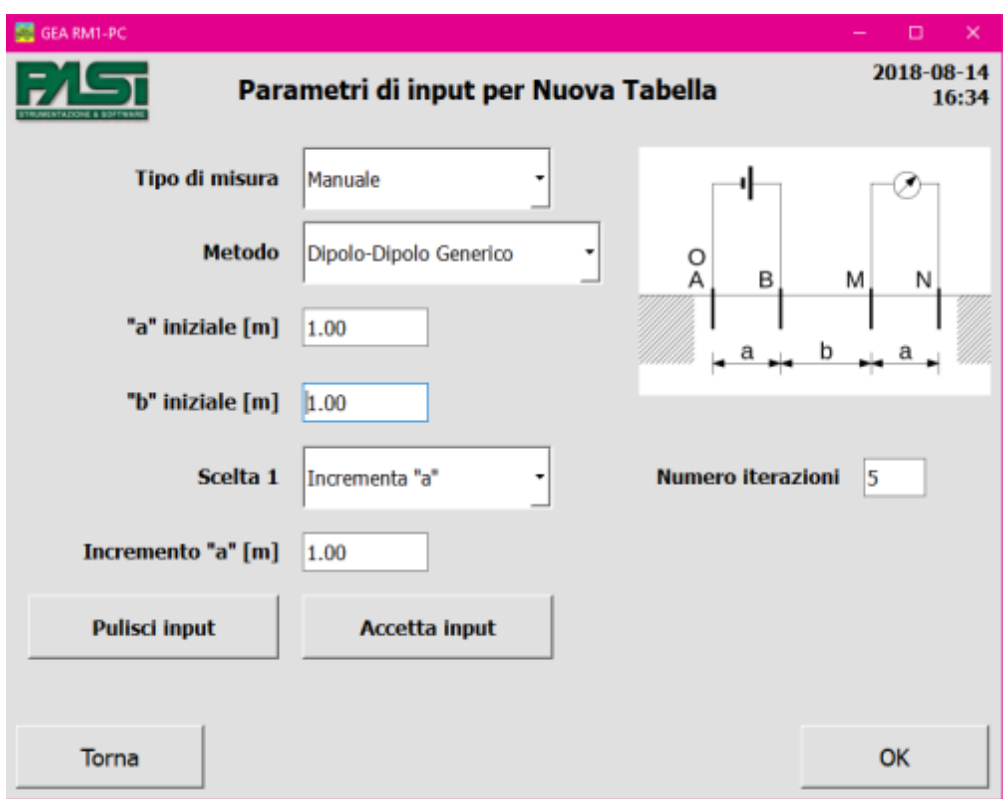

<span id="page-54-0"></span>**FIGURA 40 – PAGINA DI CREAZIONE DI UNA TABELLA MANUALE DIPOLO-DOPOLO**

In [Figura 40](#page-54-0) è presentata la schermata di immissione dei dati valida per i casi Dipolodipolo generico e Polo-dipolo. I casi Dipolo-dipolo Wenner Beta e Dipolo-dipolo Wenner Gamma non presentano il campo di immissione del valore iniziale di "b" in quanto tale parametro non ha utilizzo per i due casi, ma il funzionamento è analogo a quello presentato in questo paragrafo.

I due campi di immissione denominati "a" iniziale e "b" iniziale permettono di inserire il valore minimo che dovrà essere applicato ai parametri di distanze "a" e "b", per come sono identificati nella figura visualizzata.

Per i metodi Dipolo-dipolo Wenner Beta e Dipolo-dipolo Wenner Gamma le scelte possibili da applicare all'algoritmo di generazione della tabella sono due: Incremento "a" e Spostamento "O". Per i metodi Dipolo-dipolo Generico e Polo-dipolo le scelte possibili da applicare all'algoritmo di generazione della tabella sono tre: Incremento "a", Incremento "b" e Spostamento "O".

Il campo selezionabile di Scelta 1 permette di definire quale sarà il primo parametro che deve variare nell'algoritmo di costruzione della tabella. Avendo realizzato una scelta, al di sotto del campo selezionabile viene presentato un campo di immissione per potere inserire il valore di incremento da applicare al parametro da modificare. Il campo Numero iterazioni permette all'operatore di definire per quante misure deve essere applicato il valore di incremento al parametro scelto. Al termine del completamento dei parametri, per fare accettare la scelta al programma e potere realizzare la scelta successiva, è necessario premere il tasto Accetta input.

Una volta realizzata una scelta e premuto il tasto Accetta input, sulla finestra verranno riportate alcune informazioni relativamente alla costruzione della tabella.

Supponiamo, nella situazione descritta dalla [Figura 41,](#page-55-0) di avere fatto la prima scelta di Incremento "b", di avere impostato l'incremento di "b" a 1.50 metri e di avere impostato come Numero iterazioni 12.

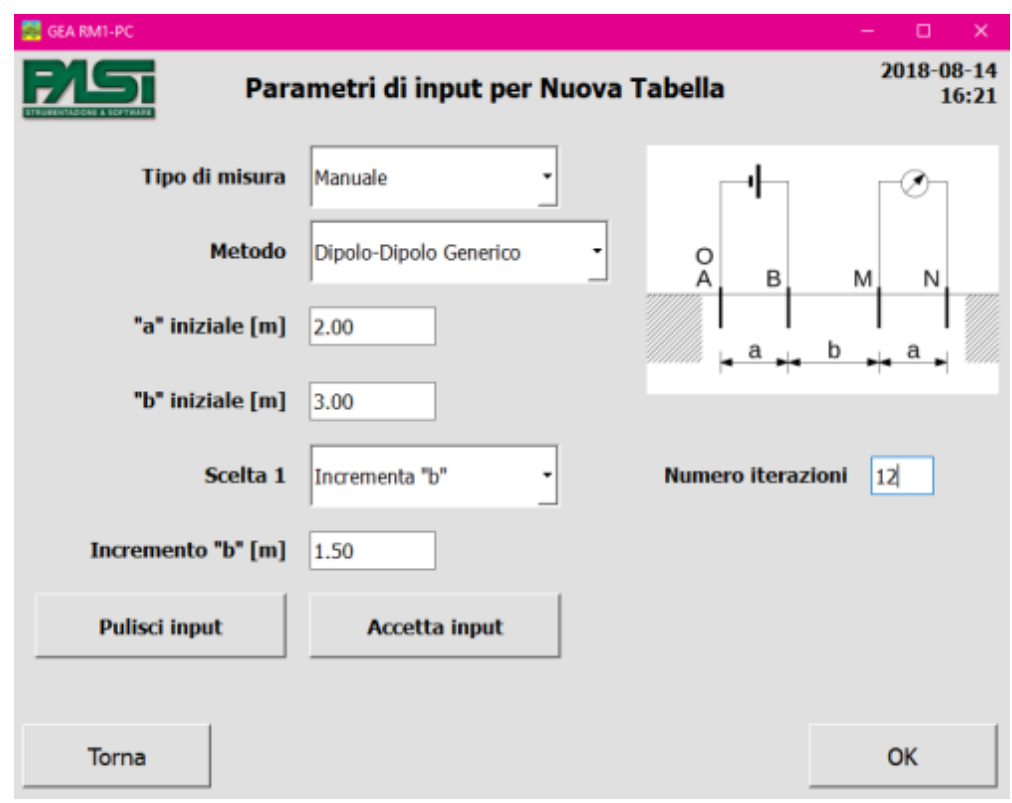

<span id="page-55-0"></span>**FIGURA 41 – ALGORITMO DI COSTRUZIONE DI UNA TABELLA MANUALE, PRIMA PARTE**

Dopo avere premuto il bottone Accetta input il programma mostrerà la schermata in [Figura 42.](#page-56-0)

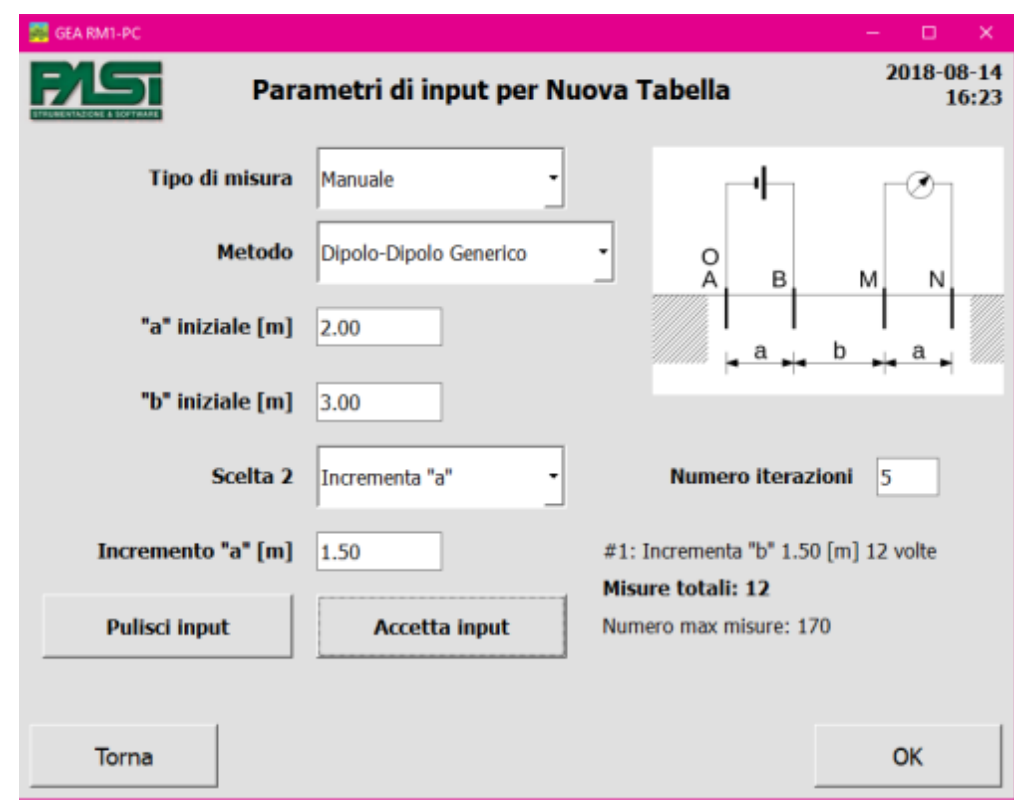

<span id="page-56-0"></span>**FIGURA 42 – ALGORITMO DI CREAZIONE DI UNA TABELLA MANUALE, PARTE SECONDA**

Sulla schermata vengono riportate, in basso a destra, le informazioni relative alla prima scelta realizzata per definire l'algoritmo: si tratta di un incremento del parametro "b", del valore scelto di 1.50 m e da realizzare per 12 volte. Il totale delle misure per questa tabella nella situazione attuale è di 12 su un massimo di 170 misure gestite per una singola sessione. Nel caso si scegliesse di terminare la costruzione dell'algoritmo in questo momento, premendo il tasto Ok, la tabella sarebbe costruita come indicato a partire dal valore iniziale di "b" di 3.00 m (i valori iniziali utilizzati sono quelli impostati sullo schermo nel momento in cui viene premuto il tasto Ok) e consisterebbe di 12 misure in totale.

La tabella avrebbe configurati, per le 12 misure previste dall'algoritmo, questi valori (si tratta di una tabella esplicativa, il formato della tabella reale memorizzata su file GPD è differente):

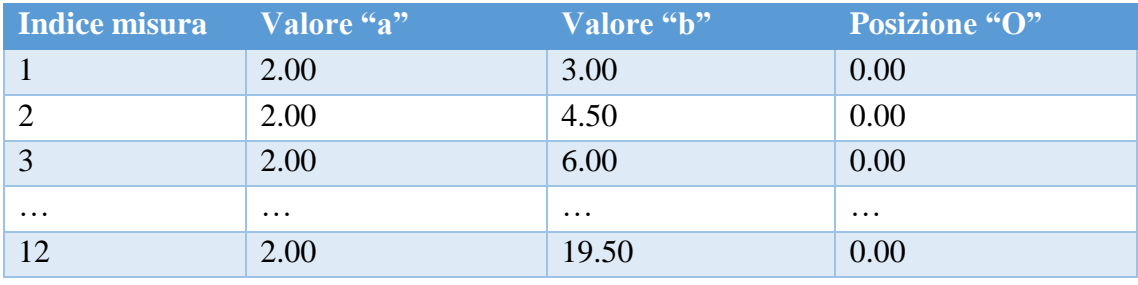

Nel caso di costruzione di una tabella avendo fornito come input solo una scelta (Scelta 1) viene realizzato quindi eseguendo la scansione di tutte le iterazioni richieste, calcolando i parametri per ogni singola misura utilizzando l'algoritmo associato alla scelta effettuata. In pseudolinguaggio di programmazione si potrebbe scrivere:

per ogni valore di i compreso tra 1 e il numero di interazioni per Scelta 1

calcola parametri della misura applicando l'indice i all'algoritmo di Scelta 1.

Se l'operatore decidesse di inserire un ulteriore ciclo di variazione dei parametri all'algoritmo, potrebbe farlo selezionando una nuova scelta nella lista relativa (che ora si chiama Scelta 2). Le scelte possibili in questo caso si riducono a due, l'incremento del parametro "a" e lo spostamento del punto "O", non essendo più possibile scegliere l'incremento del parametro "b" già utilizzato. Supponiamo che venga scelto lo spostamento del punto "O" di 1.00 m ad ogni iterazione, e di realizzare 6 iterazioni. Dopo avere premuto il tasto Accetta input la finestra si presenterà come in [Figura 43.](#page-57-0)

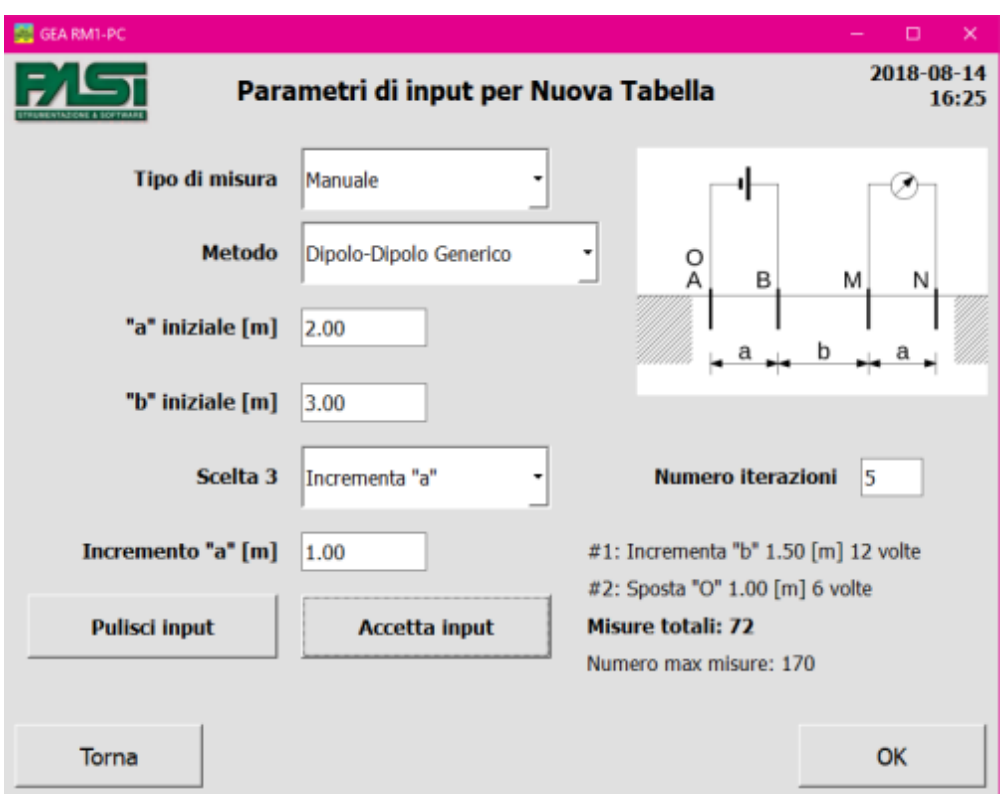

<span id="page-57-0"></span>**FIGURA 43 – ALGORITMO DI CREAZIONE DI UNA TABELLA MANUALE, PARTE TERZA**

In basso a destra della pagina si aggiungono le caratteristiche della seconda scelta, mentre il numero di misure totali diventa 72 (cioé 12 misure della prima scelta moltiplicate 6 misure della seconda scelta).

La tabella avrebbe configurati, per le 72 misure previste dall'algoritmo, questi valori (si tratta di una tabella esplicativa, il formato della tabella reale memorizzata su file GPD è differente).

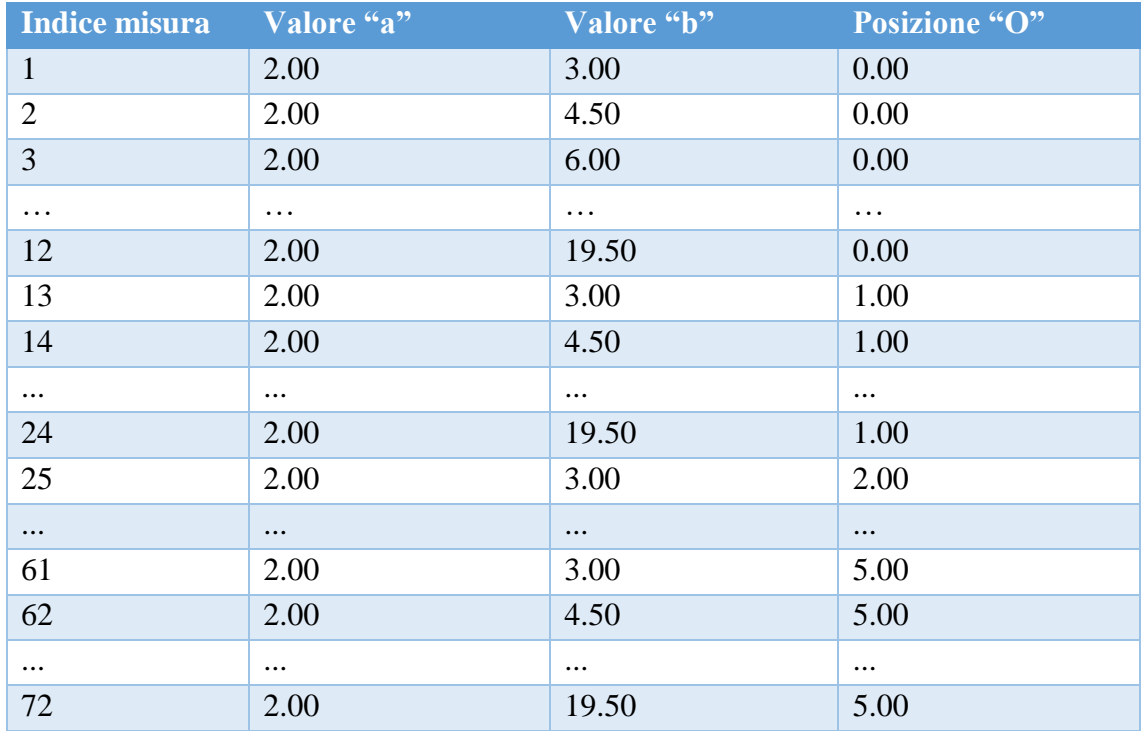

Nel caso di costruzione di una tabella avendo fornito come input due scelte (Scelta 1 e Scelta 2) viene realizzato quindi fissando il primo valore per la scelta 2 utilizzando l'algoritmo associato alla scelta 2 ed eseguendo successivamente la scansione di tutte le iterazioni richieste per la Scelta 1, calcolando i parametri per ogni singola misura utilizzando l'algoritmo associato alla scelta 1; successivamente viene fissato il secondo valore per la scelta 2 utilizzando l'algoritmo associato alla scelta 2 ed eseguendo poi la scansione di tutte le iterazioni richieste per la Scelta 1, calcolando i parametri per ogni singola misura utilizzando l'algoritmo associato alla scelta 1; dopo questo viene fissato il terzo valore per la scelta tre e così via, fino ad avere realizzato la scansione di tutte le iterazioni della scelta 2. In pseudolinguaggio di programmazione si potrebbe scrivere:

per ogni valore di j compreso tra 1 e il numero di interazioni per Scelta 2

per ogni valore di i compreso tra 1 e il numero di interazioni per Scelta 1

calcola parametri della misura applicando l'indice j all'algoritmo di Scelta 2 e l'indice i all'algoritmo di Scelta 1.

Analogamente nel caso vengano realizzate tre scelte il funzionamento dell'algoritmo è descritto in pseudolinguaggio di programmazione come segue:

per ogni valore di z compreso tra 1 e il numero di interazioni per Scelta 3

per ogni valore di j compreso tra 1 e il numero di interazioni per Scelta 2

per ogni valore di i compreso tra 1 e il numero di interazioni per Scelta 1

calcola parametri della misura applicando l'indice z all'algoritmo di Scelta 3, l'indice j all'algoritmo di Scelta 2 e l'indice i all'algoritmo di Scelta 1.

Al termine della procedura di creazione della tabella manuale il programma Gea RM1- PC salverà nell'apposita cartella dell'hard disk un file in formato proprietario GPD contenente i parametri geometrici relativi ad ogni misura da realizzare, la tabella contenuta in tale file sarà visualizzabile e modificabile utilizzando la funzionalità di Gestione delle tabelle, descritta nel paragrafo **[Gestione delle tabelle](#page-62-0)**.

Creazione di tabelle per misure automatiche

La tabella di misure automatica comporta l'utilizzo del multiplexer che permetterà al sistema Gea RM1 di comandare automaticamente una matrice di elettrodi posizionata secondo le posizioni definite dal metodo di misura scelto. In questo modo, con un singolo stendimento degli elettrodi desiderati, il sistema eseguirà automaticamente e in sequenza tutte le misure previste dal metodo scelto, memorizzandone i risultati nel file della sessione.

La creazione di una tabella per sessioni automatiche viene realizzata a partire da parametri di ingresso fissati dal metodo di misura scelta.

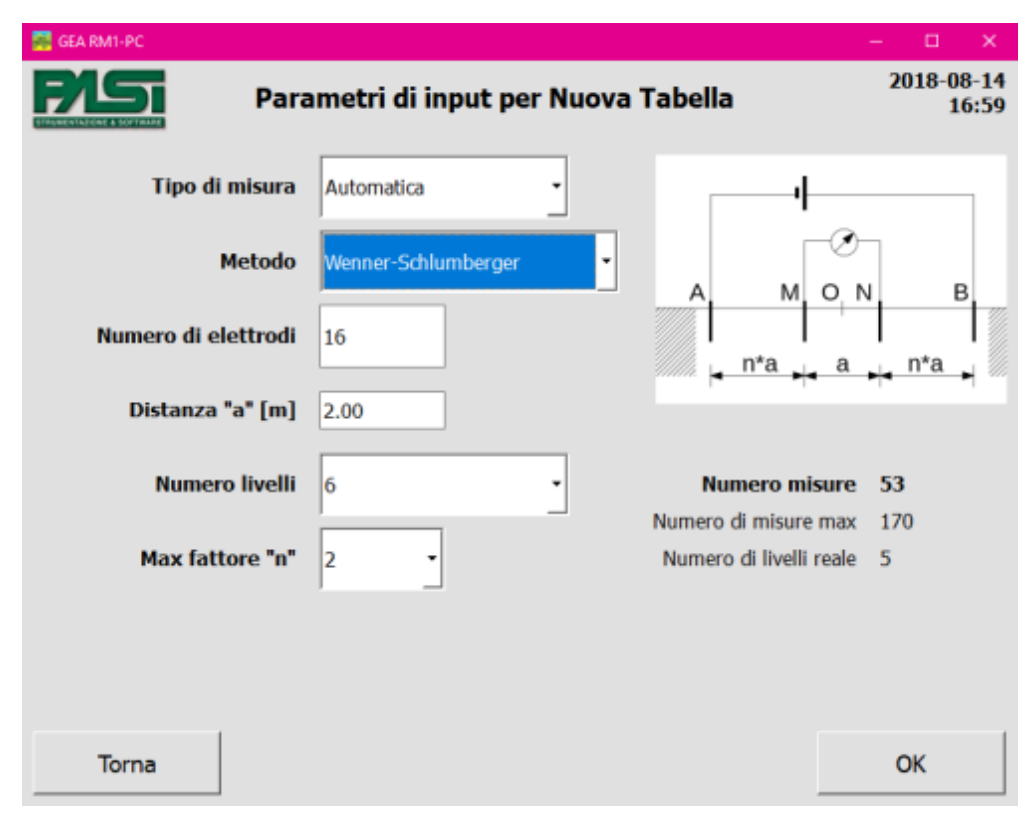

**FIGURA 44 – PAGINA DI CREAZIONE DI UNA NUOVA TABELLA AUTOMATICA WENNER-SCHLUMBERGER**

Le misure automatiche prevedono l'immissione dei seguenti parametri.

- Numero di elettrodi: definisce il numero di elettrodi che verranno utilizzati per l'esecuzione della misura, il massimo valore configurabile è 32.
- Distanza "a": definisce il valore di distanza "a" tra due elettrodi contigui che dovrà essere utilizzato dall'operatore per lo stendimento degli elettrodi.
- Numero di livelli: definisce il numero di livelli massimo che verrà applicato all'algoritmo di costruzione della tabella. Se il numero di elettrodi fosse troppo basso potrebbe accadere che non sia possibile raggiungere il numero di livelli massimo richiesto dall'operatore, in questo caso sulla destra verrà riportato un valore di "Numero di livelli reale" che sarà inferiore a quello impostato.
- Massimo fattore "n": il parametro viene utilizzato unicamente nel metodo Wenner-Schlumberger, e definisce il valore massimo che può assumere il parametro "n" all'interno dell'algoritmo di costruzione della tabella.

Premendo il bottone Ok si terminerà la procedura di creazione della tabella automatica, il programma Gea RM1-PC salverà nell'apposita cartella dell'hard disk un file in formato proprietario GPD contenente i parametri utilizzati dall'algoritmo di costruzione della tabella di misure automatiche.

Diversamente dai casi di tabelle con misure di tipo manuale o di potenziale spontaneo, non viene salvata la tabella contenenti tutte le misure e le relative posizioni geometriche degli elettrodi, in quanto per il caso di sessione automatica le posizioni geometriche effettive di ogni elettrodo verranno calcolate tramite un algoritmo dal sistema Gea RM1 solo nel momento dell'esecuzione della misura automatica.

Il file in formato proprietario GPD è quindi visualizzabile utilizzando la funzionalità di Gestione delle tabelle, descritta nel paragrafo **[Gestione delle tabelle](#page-62-0)**, ma non sarà possibile visualizzare la tabella delle posizioni geometriche degli elettrodi per ogni misura fino al momento in cui verrà eseguita la misura automatica. Inoltre non sarà possibile variare i parametri di input scelti dall'operatore al momento della creazione.

#### Creazione di tabella per misure di potenziale spontaneo

Si tratta di un tipo di misure manuali, cioè l'operatore dovrà posizionare gli elettrodi e collegarli al sistema Gea RM1 per ogni singola misura, dopodiché procederà con l'esecuzione della misura comandandola da sistema.

La creazione della tabella di tipo di misura di Potenziale Spontaneo prevede l'immissione dei seguenti parametri.

- Distanza tra gli elettrodi MN: definisce la distanza tra gli elettrodi MN che verrà mantenuta per tutte le misure della tabella.

- Distanza tra due origini successive OO': definisce lo spostamento dell'origine che deve essere applicato per eseguire la misura successiva. Tale valore verrà applicato per ogni misura della sessione, realizzando quindi una serie di misure nelle quali la coppia di elettrodi MN mantengono invariata la loro posizione relativa e si spostano lungo una linea di un valore fisso ad ogni misura.
- Numero di misure totale: permette di costruire una tabella con il numero di righe uguale al numero di misure che si desidera realizzare.

Al termine della procedura di creazione della tabella di misure di Potenziale spontaneo il programma Gea RM1-PC salverà nell'apposita cartella dell'hard disk un file in formato proprietario GPD contenente i parametri geometrici relativi ad ogni misura da realizzare, tale file è visualizzabile e modificabile utilizzando la funzionalità di Gestione delle tabelle, descritta nel paragrafo **[Gestione delle tabelle](#page-62-0)**.

#### Visualizzazione e salvataggio della tabella creata

Dopo avere premuto il tasto Ok di completamento della creazione della tabella, il programma si potrà comportare in due modi differenti.

- **-** Visualizzerà la tabella con una riga per misura e con le posizioni geometriche degli elettrodi definite dagli algoritmi per i casi di misure di tipo Manuale e di Potenziale Spontaneo. L'operatore potrà modificare le posizione geometriche degli elettrodi se lo riterrà opportuno. Da questa finestra premendo il tasto Salva sarà possibile raggiungere la finestra di salvataggio del file contenente i dati della nuova tabella creata, visualizzata ed eventualmente modificata;
- **-** Visualizzerà direttamente la finestra di salvataggio del file contenente i dati della nuova tabella creata per il caso di misure di tipo Automatico.

La finestra di salvataggio permette di scegliere la directory e il nome del file in cui salvare la tabella appena creata.

Il file può essere salvato unicamente in formato proprietario GPD, l'operatore ha però la possibilità di scegliere, tramite il campo Formato, se salvare il file in modalità normale (lettura e scrittura) oppure in modalità read-only (sola lettura). La modalità di sola lettura permette di creare un template che, una volta caricato sul sistema Gea RM1, non potrà essere utilizzato per eseguire delle misure e memorizzarne i risultati come una normale sessione, ma fungerà da modello da cui copiare le sessioni che saranno a loro volta eseguibili. In ogni caso le posizioni geometriche degli elettrodi potranno essere modificati e salvati anche sui template.

### <span id="page-62-0"></span>*Gestione delle tabelle*

Le tabelle presentano le informazioni relative a quella che sarà una sessione di misure sul sistema Gea RM1. Ogni riga di una tabella è relativa a una misura e ne riporta i valori utili, cioè l'insieme delle posizioni geometriche degli elettrodi e i parametri elettrici misurati, se già presenti. La funzione di Gestione delle tabelle serve quindi per visualizzare le tabelle appena create e ancora senza parametri misurati oppure le tabelle contenenti delle misure già effettuate e quindi contenenti i parametri elettrici misurati.

Nel caso di tabelle per misure automatiche, se si tratta di una tabella di cui non sono state eseguite le misure, non verrà visualizzata alcuna riga, poiché questo per tipo di misure le righe della tabella verranno create solo nel momento in cui viene effettivamente eseguita la misura.

Le tabelle relative alle misure manuali con i metodi SEV Wenner e SEV Schlumberger e per le misure di Potenziale spontaneo possono essere visualizzate in modalità integrale oppure in modalità semplificata. La modalità semplificata sfrutta le simmetrie nella posizione degli elettrodi previste dai metodi, riportando le distanze tra gli elettrodi rispetto a un punto centrale. La modalità integrale riporta tutte le distanze tra gli elettrodi, lasciando una maggiore libertà all'operatore che volesse modificare le posizioni previste, anche di non mantenere la simmetria prevista per tali metodi.

La vista semplificata verrà quindi proposta unicamente quando le simmetrie previste dalla posizione degli elettrodi sono rispettate dalle posizioni degli elettrodi in tabella, in caso contrario non sarà proposta.

Nella finestra di Sistema l'operatore può decidere se utilizzare sempre la vista integrale di una tabella oppure se, quando è possibile, di utilizzare la vista semplificata come prima scelta. In ogni caso l'operatore potrà passare dalla vista semplificata alla vista integrale premendo il tasto relativo. Nel caso la vista semplificata non fosse permessa per l'assenza delle simmetrie richieste, il tasto non verrà attivato.

All'interno della tabella è possibile inserire o cambiare i valori delle posizioni geometriche degli elettrodi, nel qual caso viene ricalcolato il valore di K se previsto dal tipo di misura utilizzato. Non è possibile inserire o cambiare i parametri elettrici misurati.

Il tasto Dettagli permette di visualizzare le informazioni relative all'intera sessione di misura. In particolare per le misure di tipo automatico in questa sezione sono riportati i valori di input che sono stati immessi dall'operatore e che servono al sistema Gea RM1 per calcolare la posizione degli elettrodi nel momento in cui deve essere eseguita la sessione automatica.

I tasti Salva e Salva come… permettono di salvare la tabella su hard disk del PC, eventualmente cambiandone il nome e il formato.

Visualizzando una tabella automatica che è stata totalmente o parzialmente eseguita, scegliendo il comando Salva come... si attiva la possibilità di scegliere come formato di salvataggio anche il formato RES2DINV, in questo caso verrebbe quindi salvato un ulteriore file in cui i risultati della tabella sono memorizzati in tale formato e sono resi disponibili per ulteriori analisi utilizzando programmi esterni.

## *Controllo del sistema Gea RM1*

La funzione di Controllo del sistema Gea RM1 è disponibile unicamente quando il sistema è connesso al PC e permette di comandare tutte le funzioni del sistema Gea RM1 tramite PC, quindi con una maggiore semplicità nell'uso dell'interfaccia e una dimensione maggiore dello schermo.

Quando si entra nella finestra di Controllo il sistema, vengono disattivati i tasti del sistema Gea RM1 e sul video del sistema viene esposta una schermata fissa che indica lo stato di Controllo da PC. Uscendo normalmente dalla finestra di controllo del programma Gea RM1-PC vengono riattivate le funzioni del sistema Gea RM1.

La struttura dei menu dei comandi e delle informazioni presentate su Gea RM1-PC sono le medesime presenti sul sistema Gea RM1, e le schermate sono sostanzialmente le medesime, quindi si fa riferimento al capitolo 6 del presente manuale per descrivere come utilizzare la funzione di controllo da PC del sistema.

I comandi applicati da PC sono identici ai quattro del sistema Gea RM1, e sono di seguito descritti.

- Bottone "Su" del sistema Gea RM1: il comando può essere realizzato tramite il bottone "Su" della GUI del programma Gea RM1-PC, con i tasti "Freccia in alto" o "Pagina su" della tastiera del PC.
- Bottone "Giù" del sistema Gea RM1: il comando può essere realizzato tramite il bottone "Giù" della GUI del programma Gea RM1-PC, con i tasti "Freccia in basso" o "Pagina giù" della tastiera del PC.
- Bottone "Esc" del sistema Gea RM1: il comando può essere realizzato tramite il bottone "Esc" della GUI del programma Gea RM1-PC, con i tasti "Freccia a sinistra" o "Esc" della tastiera del PC.
- Bottone "Accetta" del sistema Gea RM1: il comando può essere realizzato tramite il bottone "Accetta" della GUI del programma Gea RM1-PC, con i tasti "Freccia a destra" o "Enter" della tastiera del PC.

In [Figura 45](#page-64-0) è mostrata la pagina di controllo sulla schermata iniziale del sistema.

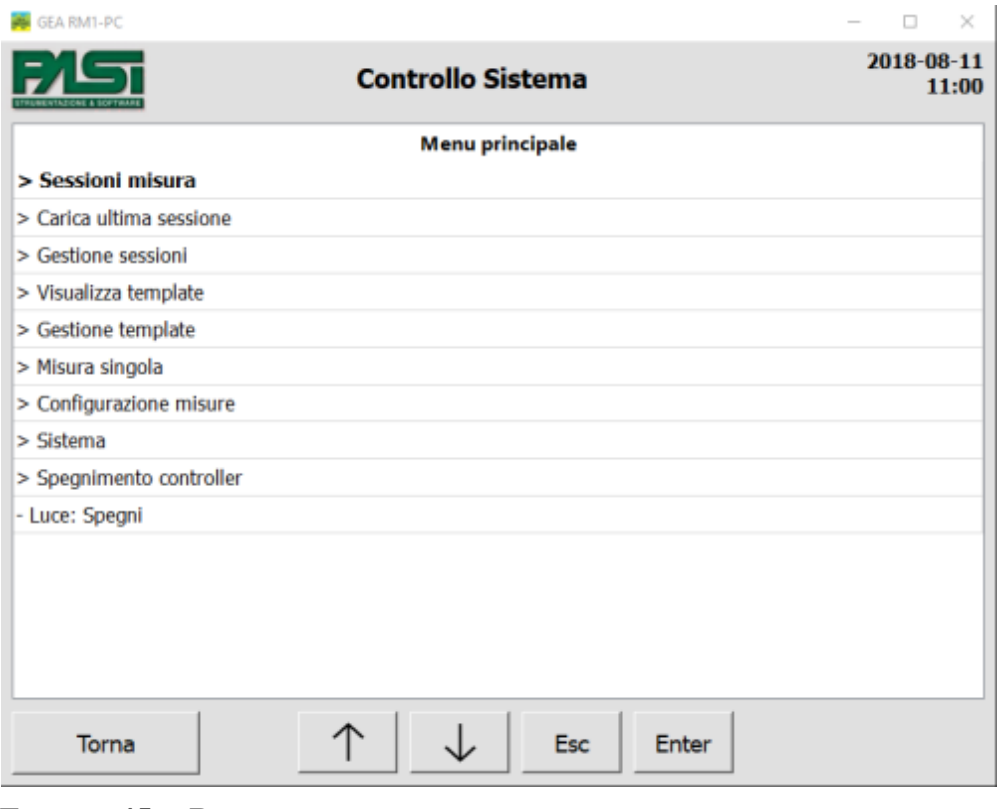

<span id="page-64-0"></span>**FIGURA 45 – PAGINA DI CONTROLLO SULLA SCHERMATA INIZIALE DEL SISTEMA**

# *Upload di tabelle*

La funzione di Upload di tabelle sul sistema Gea RM1 è disponibile unicamente quando il sistema è connesso al PC e permette di inviare dei file GPD presenti sull'hard disk del PC verso il sistema Gea RM1.

Quando si entra nella finestra di Upload delle tabelle, vengono disattivati i tasti del sistema Gea RM1 e sul video del sistema viene esposta una schermata fissa che indica lo stato di Upload da PC. Uscendo normalmente dalla finestra di upload del programma Gea RM1-PC vengono riattivate le funzioni del sistema Gea RM1.

La funzionalità apre una finestra di browsing dei file sull'hard disk del PC in modo da permettere la scelta dei file di cui fare l'upload. Successivamente viene richiesto, per ogni file selezionato per l'upload, di immettere il nome che si vuole utilizzare per la copia della sessione sul sistema Gea RM1. Il sistema controllerà prima di fare la copia la presenza di una sessione sul sistema Gea RM1 con il medesimo nome, ed eventualmente lo segnalerà all'operatore chiedendogli se desidera inserire un diverso nome di sessione oppure se desidera sovrascrivere la sessione già presente sul sistema.

## *Download di sessioni*

La funzione di Download di sessioni dal sistema Gea RM1 è disponibile unicamente quando il sistema è connesso al PC e permette di ottenere dei file GPD presenti sulla memoria del sistema Gea RM1 e memorizzarli sull'hard disk del PC.

Quando si entra nella finestra di Download delle tabelle, vengono disattivati i tasti del sistema Gea RM1 e sul video del sistema viene esposta una schermata fissa che indica lo stato di Download verso il PC. Uscendo normalmente dalla finestra di download del programma Gea RM1-PC vengono riattivate le funzioni del sistema Gea RM1.

La funzionalità apre una finestra di visualizzazione delle sessioni presenti sulla memoria del sistema Gea RM1 in modo da permettere la scelta delle sessioni di cui fare il download. Successivamente viene richiesto, per ogni sessione selezionata per l'upload, di immettere il nome che si vuole utilizzare per la copia del file GPD sull'hard disk del PC. Il sistema controllerà prima di fare la copia la presenza di un file sul PC con il medesimo nome, ed eventualmente lo segnalerà all'operatore chiedendogli se desidera inserire un diverso nome di file oppure se desidera sovrascrivere il file già presente sul sistema.

| GEA RM1-PC                     |                                       | о<br>$\overline{\phantom{a}}$ | $\times$ |
|--------------------------------|---------------------------------------|-------------------------------|----------|
| <b>VTATIONS &amp; SOFTWARE</b> | Scegliere la sessione per il download | 2018-08-11<br>11:05           |          |
|                                | <b>Nome sessione</b>                  | <b>Ultima modifica</b>        |          |
| prono                          |                                       | 2018-07-24 19:32              |          |
| soloSP                         |                                       | 2018-07-24 19:32              |          |
| todi2017                       |                                       | 2018-07-30 14:27              |          |
| wenBeta16                      |                                       | 2018-07-24 19:30              |          |
| tempWenA                       |                                       | 2018-07-30 15:48              |          |
|                                |                                       |                               |          |
| Torna                          |                                       | Download                      |          |

**FIGURA 46 – PAGINA DI DOWNLOAD DI UNA SESSIONE**

# *Funzioni di sistema*

La schermata di Sistema serve per ottenere informazioni circa le versioni del sistema, lo stato di aggiornamento (solo se il PC è dotato di una connessione a internet) e di configurare alcuni parametri del programma Gea RM1-PC.

Le configurazioni che possono essere realizzate sono le seguenti.

- Lingua dell'interfaccia. Successivamente alla variazione della lingua è necessario riavviare il programma affinché la variazione venga applicata. La lingua utilizzata sul file GPD è comunque in inglese.

Directory di default per il salvataggio e il recupero dei file GPD delle sessioni di misura. Il programma permetterà comunque di salvare o di leggere i file GPD da directory differenti.

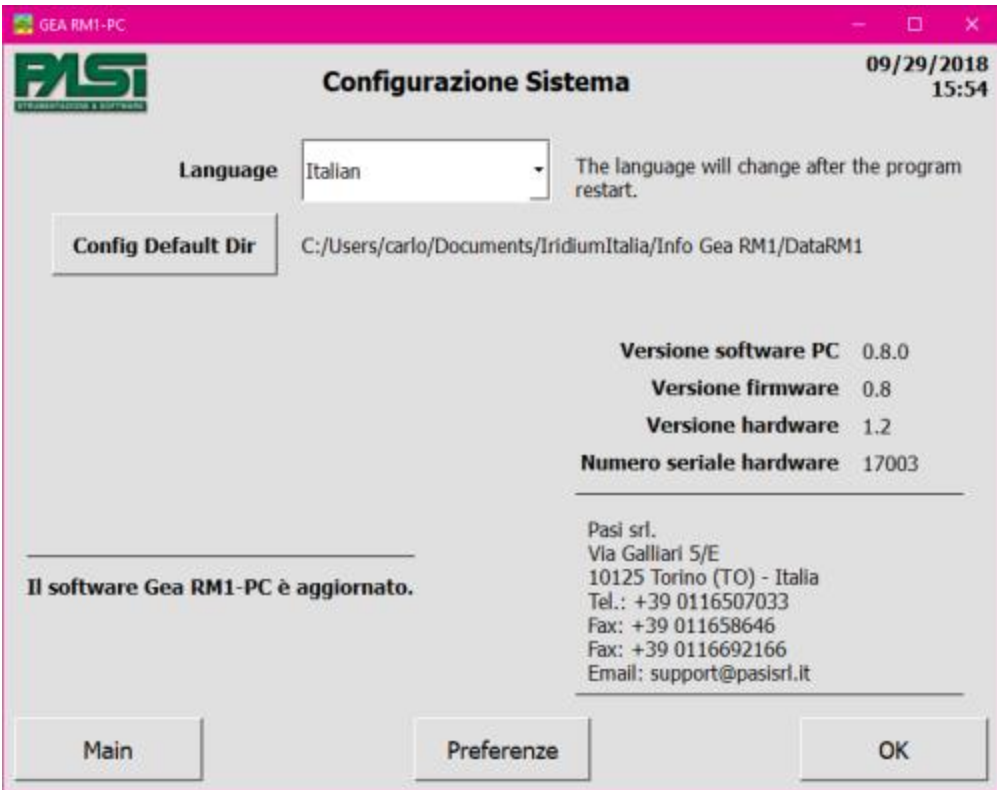

**FIGURA 47 – CONFIGURAZIONI DI SISTEMA, PRIMA PAGINA**

Premendo il tasto "Preferenze" è possibile raggiungere la pagina per la configurazione di ulteriori parametri relativi alla GUI del sistema Gea RM1-PC, di seguito elencati.

- Unità di misura lineare: l'operatore può scegliere se visualizzare le misure in metri oppure in yarde. Il salvataggio delle misure su file GPD viene realizzato comunque in metri.
- Scelta sulla vista delle tabelle semplificata. L'operatore può richiedere che il programma Gea RM1-PC visualizzi i file sempre in modalità integrale oppure,

quando possibile, li visualizzi in modalità semplificata. L'operatore manterrà comunque la possibilità di variare la modalità di vista per ogni singola tabella utilizzando il bottone "Vista integrale/semplificata" nella finestra di Gestione delle tabelle.

- Formato della data: l'operatore può scegliere il formato di visualizzazione delle date, scegliendo tra i tre formati proposti: "aaaa-mm-gg", "gg/mm/aaaa" oppure "mm/gg/aaaa". Il salvataggio delle date su file GPD viene realizzato comunque in formato "aaaa-mm-gg".
- Nome elettrodi: possono essere scelti i nomi A, B, M e N oppure i nomi C1, C2, P1 e P2. Essa influisce solo sulle modalità di visualizzazione e non sul formato all'interno del file GPD, dove gli elettrodi vengono comunque memorizzati come A, B, M e N.

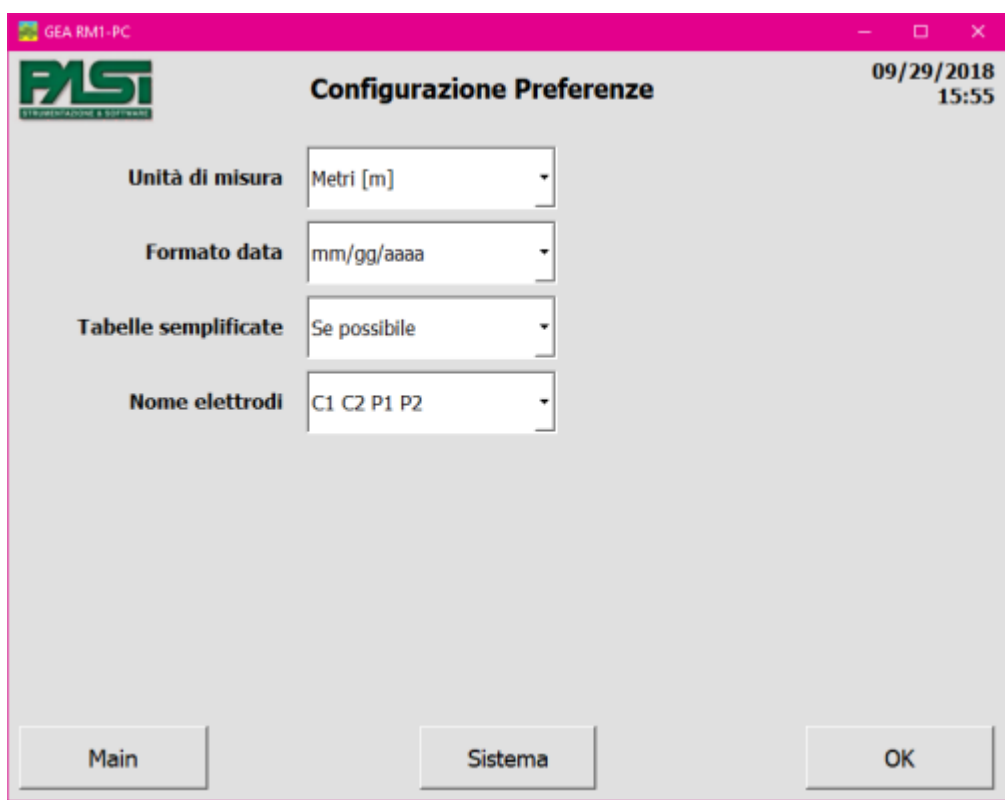

**FIGURA 48 – CONFIGURAZIONE DI SISTEMA, PREFERENZE**

# 9.Aggiornamento software

# *Aggiornamento del programma Gea RM1-PC*

Il programma Gea RM1-PC necessita di essere periodicamente aggiornato da parte dell'operatore.

Il programma Gea RM1-PC ha un meccanismo tramite il quale, se il PC è connesso alla rete, viene verificato lo stato di aggiornamento del programma e viene eventualmente notificato all'operatore la presenza di una versione più recente del programma a cui si richiede di fare l'upgrade.

Le operazioni da eseguire sono quindi le seguenti.

- **-** Download del file autoinstallante dal sito del costruttore, alla pagina indicata nella pagina di Sistema del programma Gea RM1-PC.
- **-** Spegnimento del programma Gea RM1-PC.
- **-** Esecuzione del programma autoinstallante scaricato dal sito del costruttore.
- **-** Esecuzione del programma Gea RM1-PC appena installato nella nuova versione.

# *Aggiornamento software del sistema Gea RM1*

Il sistema Gea RM1 non necessita di essere esplicitamente aggiornato da parte dell'operatore.

Nel momento in cui il sistema Gea RM1 viene connesso a un PC su cui è operativo il programma Gea RM1-PC, il programma Gea RM1-PC verifica la versione del software presente sul sistema Gea RM1 e, nel caso la trovasse non coerente con la propria, provvederà a scaricare la versione del software corretta sul sistema Gea RM1. Lo scaricamento e l'attivazione del software sul software sul sistema Gea RM1 avviene rapidamente e in modo automatico, senza che l'operatore abbia da realizzare alcuna attività. L'operatore verrà informato di tale aggiornamento tramite un messaggio sul display del sistema Gea RM1.

In questo modo un sistema Gea RM1 che venga utilizzato e connesso a due PC con due programmi Gea RM1-PC con versioni diverse, si troverà a funzionare con versioni di

software diverse in dipendenza della versione del programma Gea RM1-PC installato sull'ultimo PC a cui è stato connesso. Ciò è previsto nella modalità di funzionamento del sistema Gea RM1.

# 10. Appendici

### *Caratteristiche tecniche*

#### A-B (C1-C2) Current Circuit

#### *SWITCHING SECTION*

Insulation: 2500 V galvanic insulation from M-N Unit and USB Max. Switching Voltage: 1000 V (2000 Vpp) Max. Switching Current: Autoranging 1 A (2000 mApp), optional 5 A Fully protected with Diagnostic: Input Overvoltage (Power Unit supplies more than 1000 V) Bad Polarity (Power Unit wrong connection) Internal Fuse blown Output Overcurrent (short on A-B electrodes or similar) *CURRENT MEASURING SECTION*

Technology: High Resolution 24 bit SigmaDelta ADC Oversampling for noise reduction High rejection for 50 and 60 Hz noise Maximum Measurable Current: 5A (10000 mApp) Theoretical Resolution: 1 nA M-N (P1-P2) Potential Circuit

Insulation: 2500 V galvanic isolation from A-B Unit and USB Technology: High Resolution 24 bit SigmaDelta ADC

Oversampling for noise reduction High rejection for 50 and 60 Hz noise Automatic ranging Maximum Applicable Voltage: +/-1500 V Maximum Measurable Voltage: +/-250 V (500 Vpp) Theoretical Resolution: 2 nV Input Impedance 10 MOhm System

Technology: Solid State (no moving parts) High Performance 32 bit Microprocessor Display: Graphical Transflective LCD with white Led backlight Work mode: Stand-alone or PC connected on USB Artificial Intelligence for the best setting of all measurement parameters Power Supply: Internal lithium battery rechargeable via USB connector Measure results: VMN, IAB, VMN/IAB, Resistivity, Self Potential, Induced Polarization Dynamic Automatic set of all Parameters: Input Ranges, Current Pulse Length, Integration Intervals, Number of Stackings, Power Unit Voltage Output (only if connected to a compatible PASI device) Precision: Better than 0.5% Better than  $0.1\%$  in the range  $1 - 1000$  Ohm Case: Shock resistant PELI case IP 67 (270x246x123 mm - 2.9 kg) Ambient Working Temperature Range: from -10°C to 50°C, Storage Temperature Range: from -20°C to +80°C

### *Formato del file GPD*

Il formato GPD (Geophysics Pasi Data) è il formato proprietario che viene utilizzato da Gea RM1-PC per la memorizzazione dei dati geometrici degli elettrodi e dei dati elettrici misurati relativi a una sessione di misure e memorizzati su file. Di seguito vengono descritte le caratteristiche del protocollo con l'obiettivo di permettere la lettura dei file di
risultati di una sessione di misura prodotti da Gea RM1-PC e il loro trattamento con sistemi di analisi dei risultati.

Nel seguito viene descritto il formato GPD nella sua versione 1.

NOTA BENE: Si consiglia di non manipolare manualmente un file GPD tramite un editor testuale in quanto si potrebbe rendere illeggibile e quindi inutilizzabile il file.

## Struttura generale

Il formato GPD è un file testuale ASCII costituito da linee terminate da un carattere di fine linea (Line feed, 0A esadecimale), a loro volta composte di stringhe separate da caratteri di tabulazione orizzontale (Horizontal tab, 09 esadecimale). Il file è quindi visualizzabile tramite un normale editor testuale e comprensibile da una persona.

Il file GPD è costituito da due porzioni:

- una intestazione riportante informazioni relative all'intera sessione di misure, e
- una tabella riportante informazioni relative a ogni singola misura prevista durante la sessione, con i parametri elettrici misurati nel caso sia stata eseguita la misura.

Nel seguito sono descritte in dettaglio le due parti del file.

## Intestazione del file

L'intestazione del file ha la seguente struttura.

- Un commento che ricorda di non modificare manualmente il file poiché si potrebbe renderlo illeggibile, ma di modificarne il contenuto sempre utilizzando le funzionalità offerte dal programma Gea RM1-PC.
- "Format" seguito dalla stringa "Geophysics\_PASI\_Data\_Format\_GPD".
- "GPD\_version" seguito dalla stringa "1" o un numero successivo, indica la versione del formato GPD con cui è scritto il file.
- "Creation date" seguito dalla data di creazione del file in formato "aaaa-mm $gg$ ".
- "Last modification date" seguito dalla data di ultima modifica del file in formato "aaa-mm-gg".
- "Type" seguito da una delle stringhe "Manual", "Automatic" oppure "Self Potential", indica quale tipo di misura elettrica è contenuta nella parte tabellare del file.
- "Method" identifica il metodo con cui è stata inizialmente costruita la tabella per ciò che riguarda le posizioni degli elettrodi, viene impostato nel momento della creazione della tabella e non viene variato nel caso venissero realizzate delle modifiche successive alle posizioni degli elettrodi manualmente dall'operatore. È seguito da una delle seguenti stringhe dipendenti dalla valorizzazione del campo Type. Per il Type uguale a "Manual":
	- o "VES Wenner";
	- o "VES Schlumberger";
	- o "AMNB Generic";
	- o "Dipole-Dipole Wenner Beta";
	- o "Dipole-Dipole Wenner Gamma";
	- o "Dipole-Dipole Generic";
	- o "Pole-Dipole".

Per il type uguale a "Automatic":

- o "Wenner Alfa";
- o "Wenner Beta";
- o "Wenner Gamma";
- o "Wenner-Schlumberger";
- o "Dipole-Dipole".

Per il type uguale a "SP":

- o "Generic".
- "Electrodes sequence" identifica l'ordine dei geofoni disposti sul terreno in conseguenza del metodo di misura selezionato. La stringa può assumere i seguenti valori:
	- o "ABMN";
	- o "AMNB";
	- o "AMBN";
	- o "AMN";
	- o "MN".
- "Lines number" seguito da una stringa con il numero di linee contenuta nella successiva tabella.
- "Measures done" seguito da una stringa con il numero di misure realizzate e memorizzate nella successiva tabella.
- "Measurements unit" seguito dalla stringa "[m]".
- "Latitude O" seguito dalla stringa dei gradi decimali di latitudine del punto di origine della sessione. I gradi di latitudine nord sono riportati come numeri positivi, i gradi di latitudine sud sono riportati come numeri negativi. Se non popolato il valore deve essere "TBD".
- "Longitude O" seguito dalla stringa dei gradi decimali di longitudine del punto di origine della sessione. I gradi di longitudine est sono riportati come numeri positivi, i gradi di longitudine ovest sono riportati come numeri negativi. Se non popolato il valore deve essere "TBD".
- "Altitude O [m]" seguito dalla quota topografica espressa in metri del punto di origine della sessione. Se non popolato il valore deve essere "TBD".
- "Azimut X" seguito dal valore angolare espresso in gradi decimali misurato tra la direzione Nord e la direzione dell'asse X di riferimento per le posizioni degli elettrodi riportate nella successiva tabella delle misure. Se non popolato il valore deve essere "TBD".
- "Auto Electrodes distance [m]": distanza tra due elettrodi contingui in una sessione automatica. Per misure non automatiche il parametro viene valorizzato a "NA".
- "Auto Levels number": numero di livelli massimo da realizzare in una sessione automatica. Per misure non automatiche il parametro viene valorizzato a "NA".
- "Auto n": valore massimo del parametro n da applicare in una sessione automatica. Per misure non automatiche o automatiche in cui il valore n non è utilizzato, il parametro viene valorizzato a "NA".
- "Auto Electrodes number": numero di elettrodi coinvolti nell'esecuzione di una sessione tomografica. Per misure non automatiche il parametro viene valorizzato a "NA".
- "Reserved\_1" e "Reserved\_2": parametri riservati per utilizzi da parte del sistema Gea RM1, sono valorizzati a "NA".
- "Note": seguito da un campo note libero (non deve contenere caratteri di fine linea e di tabulazione orizzontale) di 255 caratteri. Se assente viene valorizzato a "TBD".
- "Read\_only": se valorizzato a "False" identifica il file come contenente i valori di una sessione (realizzata oppure da realizzare), se valorizzato a "True" identifica il file come un template, quindi non eseguibile sul sistema Gea RM1 ma utilizzabile unicamente come modello per la creazione di nuovi file di sessione con gli stessi parametri configurati.
- "Spare 1", "Spare 2", "Spare 3", "Spare 4": parametri per usi futuri, sono valorizzati a "NA".

Di seguito è riportato un esempio di intestazione di un file GPD.

```
*** Do not manually edit the GPD file ***
Format Geophysics_PASI_Data_format_GPD
GPD format 1
Creation date 2017-12-31 19:28
Last modification date 2018-01-07 09:48
Type Automatic
Method Wenner Alfa
Electrodes_sequence AMNB
Lines number 35
Measures done 0
Measurements unit [m]
Longitude_O 41.890169
Latitude_O 12.492269
Altitude_O [m] 1204
Azimut_X 45.2243
Auto Electrodes distance [m] 2.00
Auto Levels number 5
Auto_n NA
Auto Electrodes number 16
Reserved_1 NA
Reserved_2 NA
Note Campo testuale libero contenente informazioni
```

```
relative alla sessione immesse manualmente 
dall'operatore.
```

```
Read_only False
Spare_1 NA
Spare_2 NA
Spare_3 NA
```
#### Spare\_4 NA

#### Tabella delle misure

La tabella delle misure ha la seguente struttura.

- Una linea di intestazione della tabella che indica per ogni colonna della tabella quale dato è riportato e con quale unità di misura.
- Un insieme di linee di valori scritti in forma di stringa, una linea per ogni misura da effettuare (per misure di tipo manuale o di potenziale spontaneo) o effettuata (per misure di tipo automatico), dove sono riportati i dati e i parametri misurati.

Di seguito sono riportati i valori dell'intestazione della tabella e sono descritti i formati per ogni campo relativo della tabella.

- "AM[m]", "MN[m]", "NB[m]", "OO'[m]": i primi tre campi riportano le distanze tra le posizioni degli elettrodi, possono avere valori negativi se la disposizione degli elettrodi è inversa da come indicato; il campo "OO'[m]" riporta la distanza tra il punto di origine della prima misura e quella della misura corrente. La posizione dell'origine dipende dal tipo di misura: per misure SEV è il centro dello stendimento degli elettrodi, per le altre misure coincide con l'elettrodo A. I valori sono riportati con 2 cifre decimali. Per descrivere il formato dei campi assumiamo 'x', 'y', 'r' e 'a' essere dei caratteri numerici, e '-' essere il carattere di segno aritmetico negativo, che può essere non presente se il valore è positivo. Il formato dei valori contenuti in tabella può essere di tre tipi: se gli elettrodi sono posizionati su una linea è sufficiente un unico valore numerico per descriverli, quindi si utilizzerà il formato lineare "-xxxx.xx"; se gli elettrodi sono posizionati su un piano sono necessari due valori numerici per descriverli, si utilizzerà il formato cartesiano con forma "-xxxx.xx#-yyyy.yy" con le distanze numeriche misurate su assi ortogonali, oppure il formato polare "rrrr.rr $@a$ aaa.aa" con la distanza numerica tra i due punti e l'angolo misurato rispetto a un asse noto espresso in gradi sessadecimali. Nel caso venissero utilizzati diversi formati sulla medesima tabella, il sistema considererà che gli angoli delle coordinate polari siano misurati rispetto all'asse X del formato lineare e quello cartesiano. Formato: "-xxxx.xx" oppure "-xxxx.xx#-yyyy.yy" oppure "rrrr.rr@aaa.aa". Nella versione 1 del file GPD le distanze saranno riportate su un singolo asse e con valori positivi, avranno quindi il formato "xxxx.xx".
- "AMh[m]", "ANh[m]", "ABh[m]", "OO'h[m]": i primi tre campi riportano la differenza di altitudine tra il punto A e l'elettrodo. Il quarto campo riporta la differenza tra i valori di altitudine dell'origine della prima misura e dell'origine della misura corrente. I valori possono essere positivi (altitudine del primo punto maggiore dell'altitudine del secondo) oppure negativi (viceversa). Formato: "-xxx.xx".

Nella versione 1 del file GPD le altitudini non saranno gestite, avranno quindi unicamente valore "TBD".

"dV [V]": valore di differenza di potenziale misurato sugli elettrodi MN.

Formato: numero positivo con 4 cifre decimali.

"I [mA]": valore di intensità di corrente elettrica misurata.

Formato: numero positivo con 3 cifre decimali.

"SP [V]": valore di potenziale spontaneo misurato.

Formato: numero positivo o negativo con 3 cifre decimali.

"R [Ohm]": valore di resistenza misurata.

Formato: numero positivo con 3 cifre decimali.

- "Rho [Ohm\*m]": valore di resistività calcolata moltiplicando il valore di resistenza misurata R per il valore di costante geometrica calcolato K.

Formato: numero positivo con 3 cifre decimali.

"IP [ms]": valore misurato di polarizzazione indotta.

Formato: numero positivo intero.

"K [m]": costante geometrica calcolata sulle posizioni degli elettrodi.

Formato: numero positivo con 2 cifre decimali.

- "Sigma [%]": valore di scarto quadratico medio colcolato sulle ripetizioni della misura riportato in percentuale sul valore della misura stessa. Formato: numero positivo intero scritto come "xxx" oppure "xxx\*". Le misure che sono state accettate pur avendo un valore di Sigma superiore a quello impostato dall'operatore sono riportate con un asterisco "\*" al termine.
- "Time": giorno e ora di esecuzione della misura.

# *Schema circuito di TEST*

Schema elettrico per BOX COLLAUDO GEORESITIVIMETRI

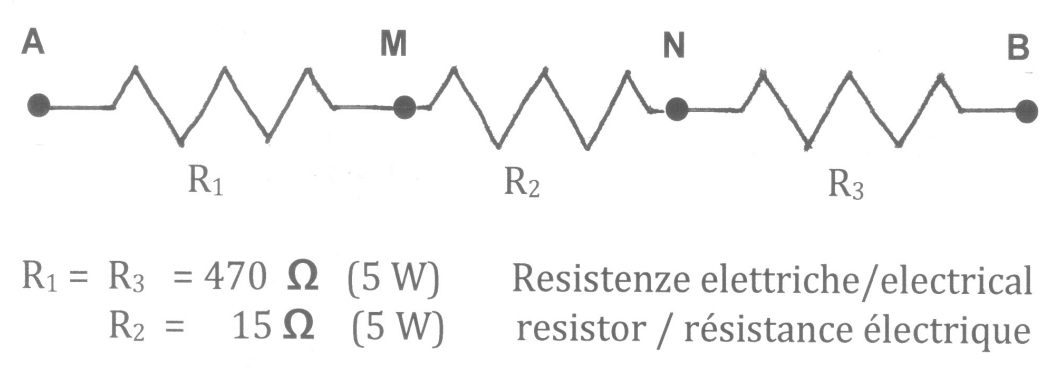

**FIGURA 49 – SCHEMA ELETTRICO PER BOX DI COLLAUDO**

Eseguendo la misura (dopo aver collegato A, B, M, N alle rispettive prese sul Resistivimetro e l'energizzatore alla sua presa) il rapporto ΔV ⁄ I deve essere uguale al valore di R2 quindi 15  $\Omega$  ( $\pm$  10 %)

### **ATTENZIONE:**

#### **le tensioni prodotte dall'energizzatore sono potenzialmente letali!**